# BHMA Certification Portal

#### USER MANUAL

PREPARED BY: D+R INTERNATIONAL PREPARED FOR: BUILDERS HARDWARE MANUFACTURERS ASSOCIATION

# Contents

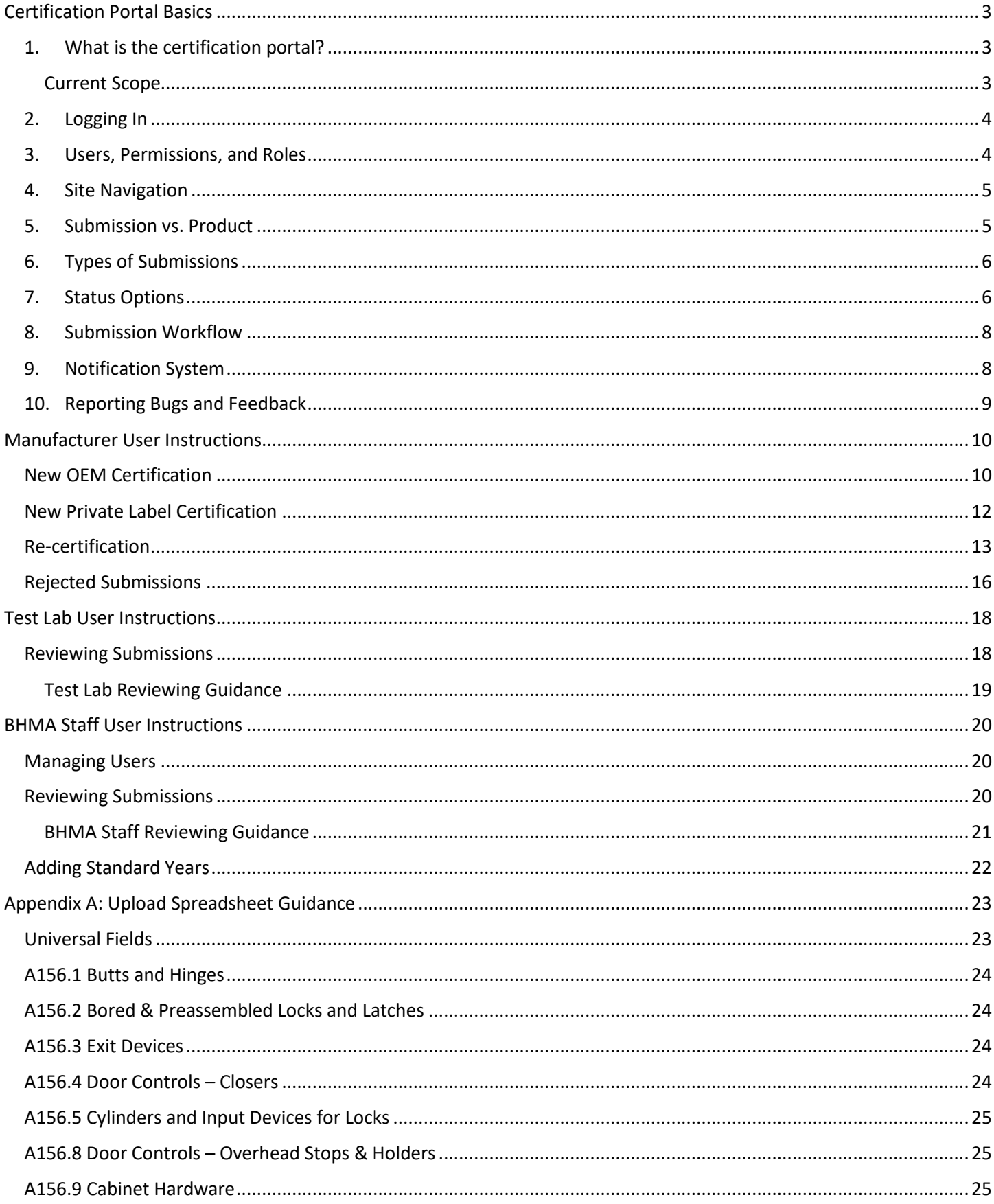

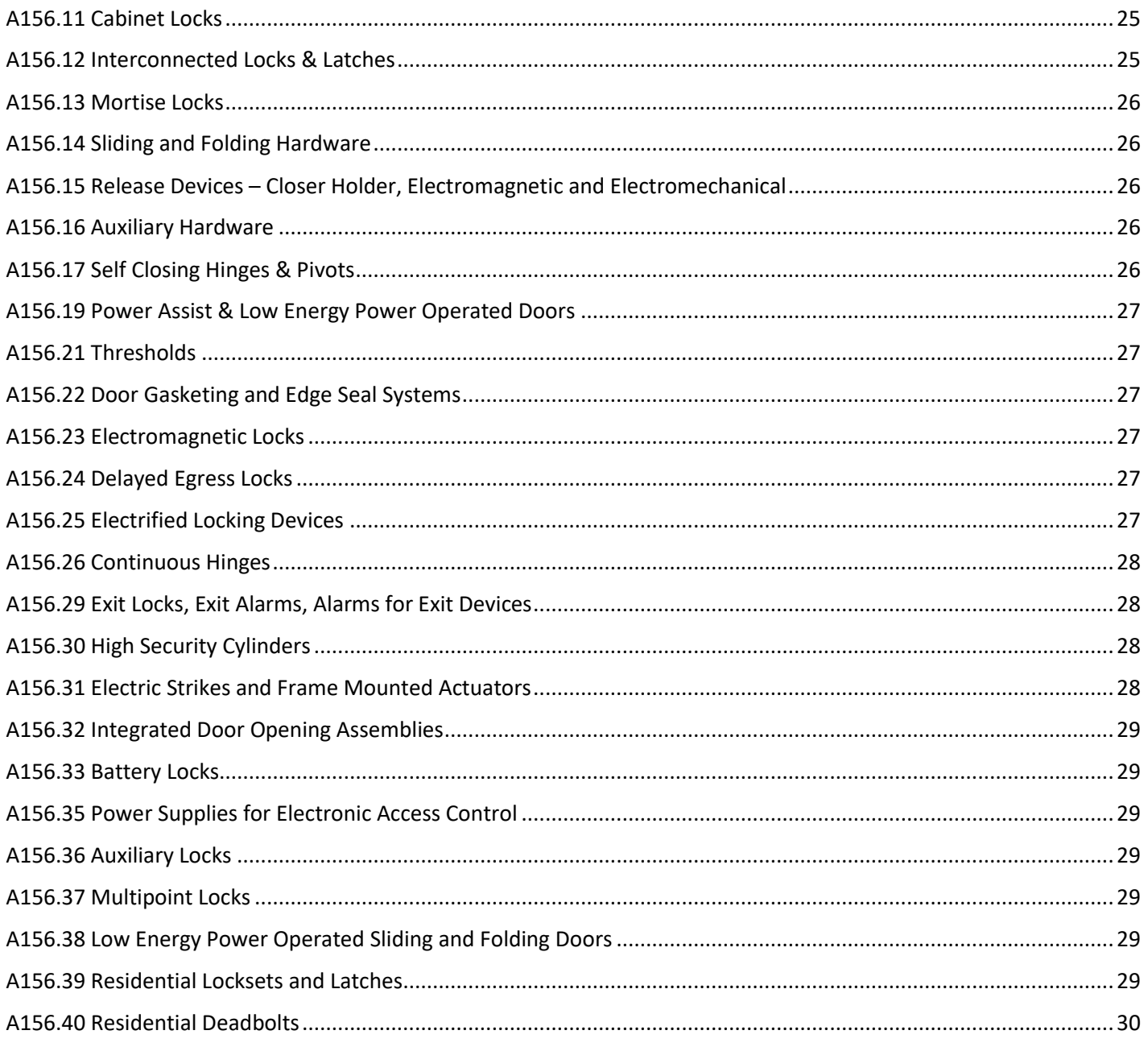

Note: BHMA will arrange user webinars that provide additional context beyond what is in this instructional manual. Please contact BHMA to access recordings of relevant user training webinars.

# <span id="page-3-0"></span>Certification Portal Basics

## <span id="page-3-1"></span>1. What is the certification portal?

The certification portal is the Builders Hardware Manufacturers Association's (BHMA) application that users access to create and update their certified product listings. The system is comprised of a certification portal linked to a database that stores submission and product data consistently across manufacturers and brands. Users can enter, change, reject, approve, and/or remove data on certified products depending on their user type.

#### <span id="page-3-2"></span>Current Scope

As of the release of this manual (March 2020), the certification portal and database allows for submissions of products associated with the following BHMA standards:

- A156.1 Butts and Hinges
- A156.2 Bored & Preassembled Locks and Latches
- A156.3 Exit Devices
- A156.4 Door Controls Closers
- A156.5 Cylinders and Input Devices for Locks
- A156.8 Door Controls Overhead Stops & Holders
- A156.9 Cabinet Hardware
- A156.11 Cabinet Locks
- A156.12 Interconnected Locks & Latches
- A156.13 Mortise Locks
- A156.14 Sliding and Folding Hardware
- A156.15 Release Devices Closer Holder, Electromagnetic and Electromechanical
- A156.16 Auxiliary Hardware
- A156.17 Self Closing Hinges & Pivots
- A156.19 Power Assist & Low Energy Power Operated Doors
- A156.21 Thresholds
- A156.22 Door Gasketing and Edge Seal Systems
- A156.23 Electromagnetic Locks
- A156.24 Delayed Egress Locks
- A156.25 Electrified Locking Devices
- A156.26 Continuous Hinges
- A156.29 Exit Locks, Exit Alarms, Alarms for Exit Devices
- A156.30 High Security Cylinders
- A156.31 Electric Strikes and Frame Mounted Actuators
- A156.32 Integrated Door Opening Assemblies
- A156.35 Power Supplies for Electronic Access Control
- A156.36 Auxiliary Locks
- A156.37 Multipoint Locks
- A156.38 Low Energy Power Operated Sliding and Folding Doors
- A156.39 Residential Locksets and Latches
- A156.40 Residential Deadbolts

BHMA will add remaining standards to the database and certification portal as soon as they are complete.

The certification is **not publicly accessible**; it is intended for administration of the BHMA certification program only. BHMA will create a public-facing certified products directory where stakeholders can find certified product listings and data at a later date, once the certification portal and database are populated with certified product data.

#### <span id="page-4-0"></span>2. Logging In

To access the certification portal, users must have an active account in the BHMA Member Database with particular settings (se[e Users, Permissions, and Roles\)](#page-4-1). Contact Larry McClean [\(LMcClean@kellencompany.com\)](mailto:LMcClean@kellencompany.com) to obtain an account. The URL for the certification portal is: [https://certification.buildershardware.com](https://certification.buildershardware.com/)

BHMA recommends using the latest version of Google Chrome, but other browsers will also work, provided that you are using the most up-to-date version of the software.

#### <span id="page-4-1"></span>3. Users, Permissions, and Roles

All users are assigned a user type in the BHMA Member Database based on the organization they are associated with. The following table describes the three user types relevant to the certification portal:

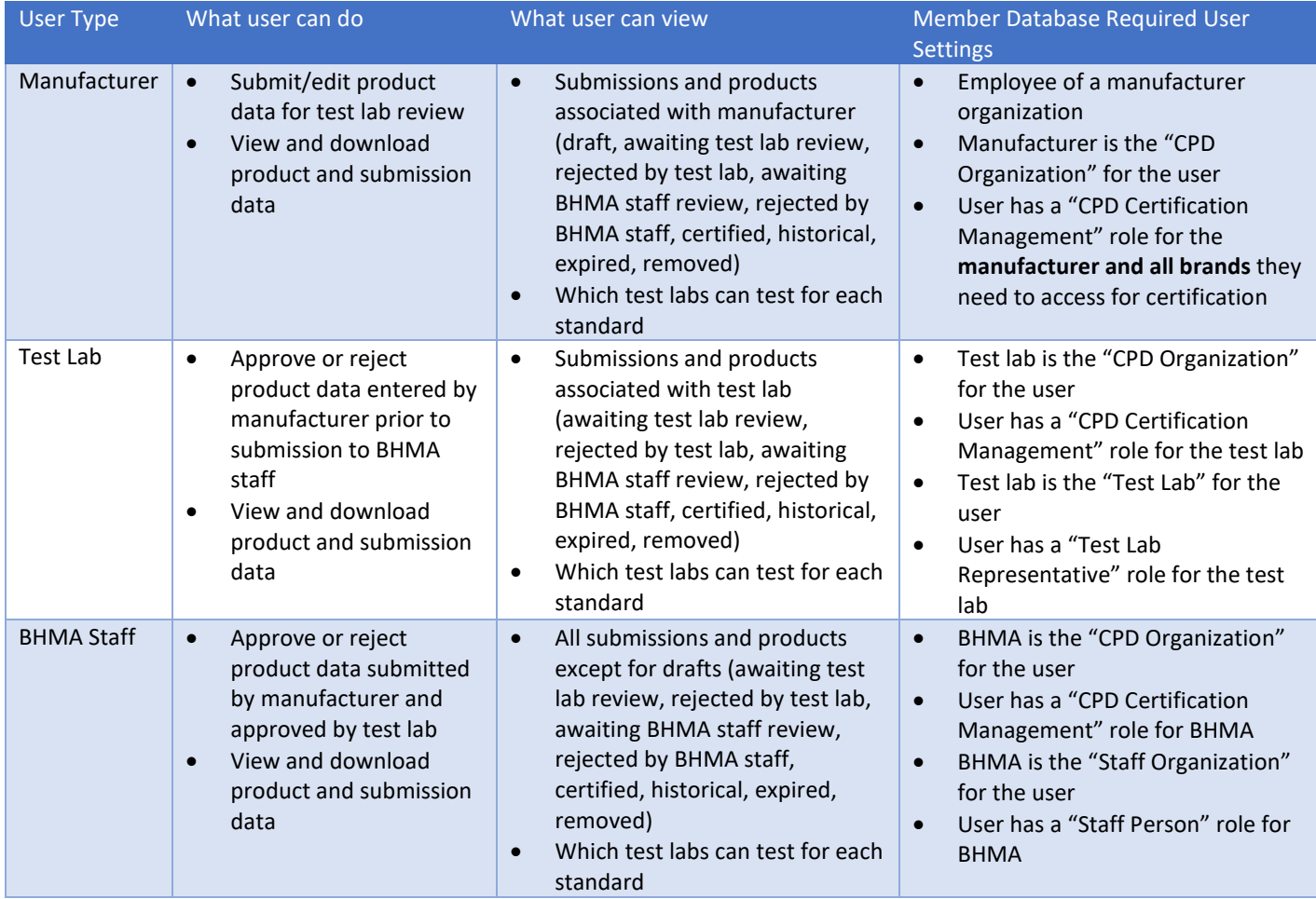

You can view your user and organization information after logging into the certification portal by clicking on the person icon at the top right corner of the page:

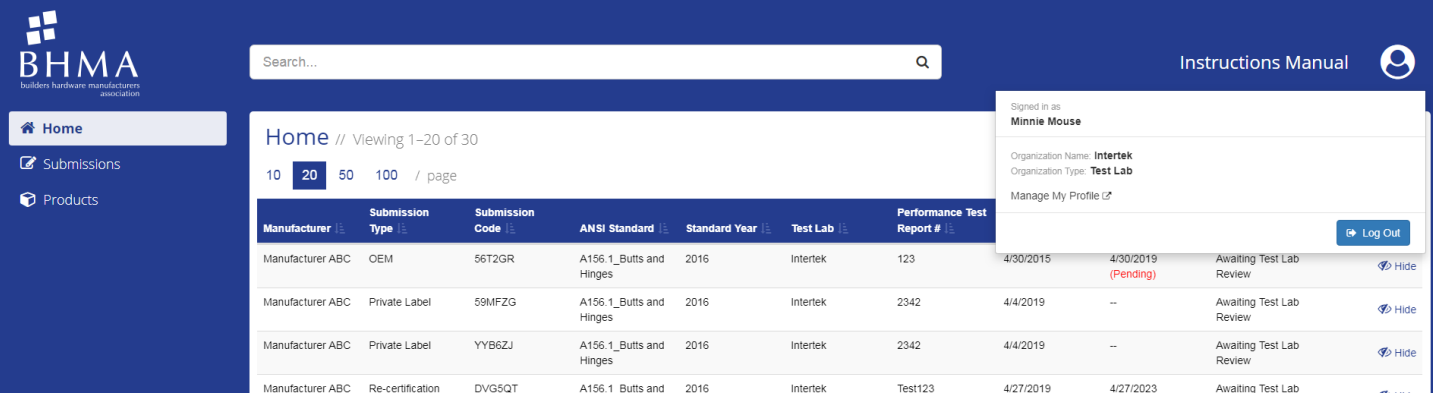

#### <span id="page-5-0"></span>4. Site Navigation

All user groups have three basic site pages to navigate:

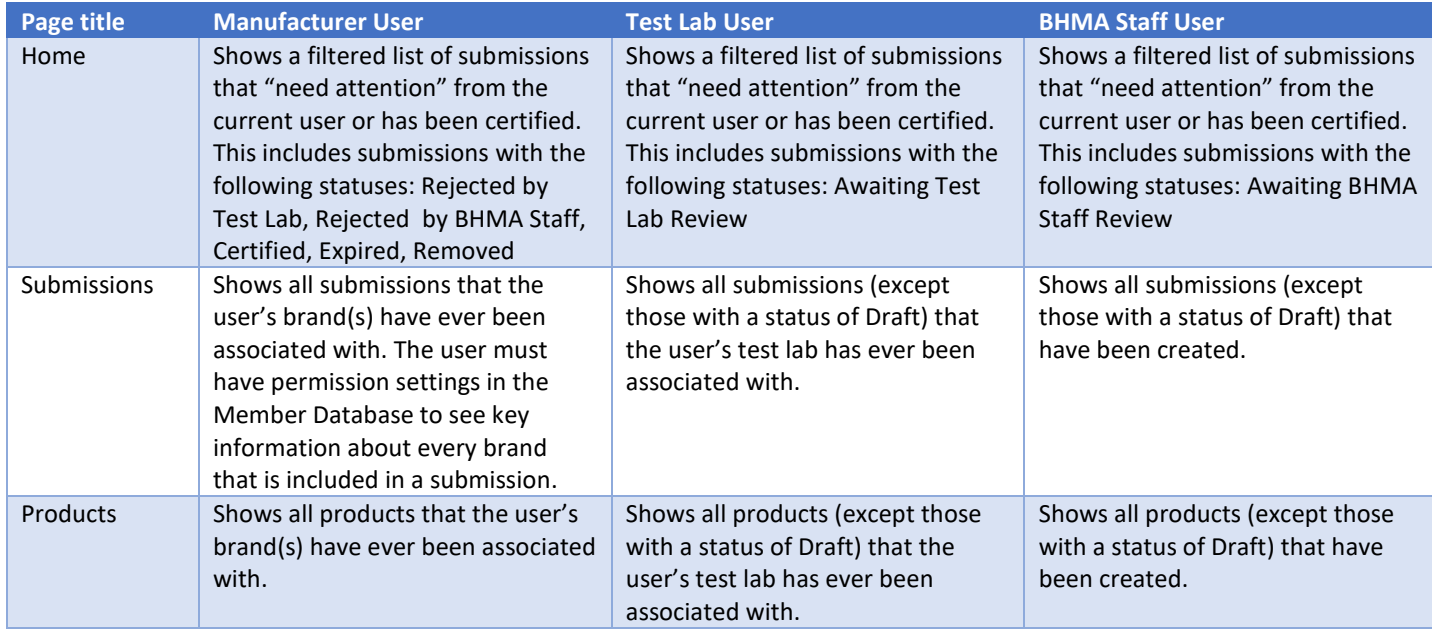

The Submissions page and the Products page both allow for sorting. Click a column header in the table (e.g. Manufacturer) to sort. Users can filter by status only by clicking in the dropdown labeled, "View Status." Users can also download a list of all of the Submissions or Products they are currently viewing based on the status filter by clicking the "Download" button in the top right corner of either page.

#### <span id="page-5-1"></span>5. Submission vs. Product

To create a relational database that can facilitate uploads of many products at one time, BHMA introduced the concept of a "submission" that can contain one or more product. The following graphic may help to conceptualize a submission in the context of manufacturer products and terminology previously used in the BHMA certification program\*:

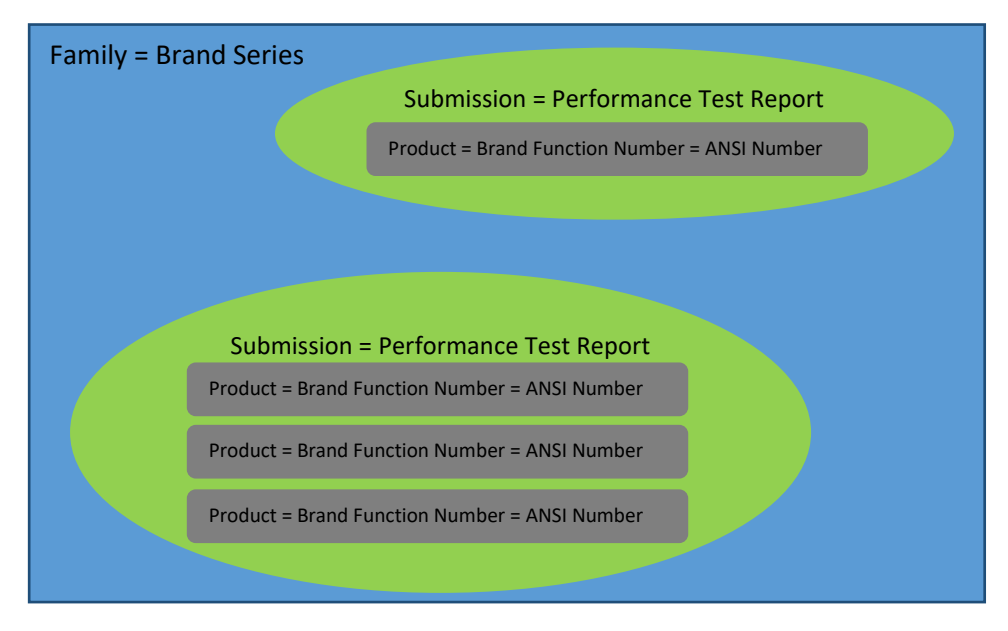

\*The term "submission" in this graphic refers to a new or re-certification submission created by the original manufacturer of a product (not a private label/ multi-list scenario).

A family may include products across one or more test reports; therefore a family may require multiple submissions. Each submission may include one or more product, depending on what is listed on the performance test report. A product can be defined as a unique ANSI Number, as defined by the BHMA standard.

#### <span id="page-6-0"></span>6. Types of Submissions

A manufacturer can submit an unlimited number of products in one batch, or submission, provided that they are all documented on the same test report. The following table describes the different types of submissions:

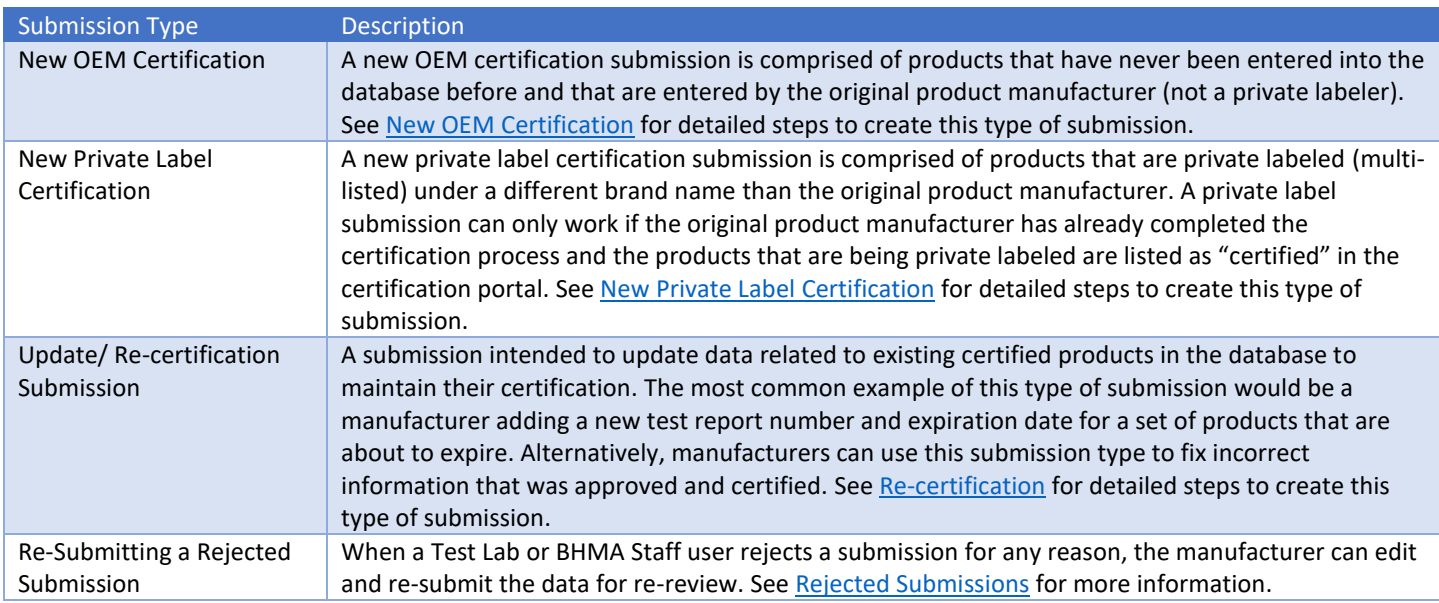

#### <span id="page-6-1"></span>7. Status Options

Submissions and products will carry a status in the system based on the actions that users have completed. The following table explains each status option:

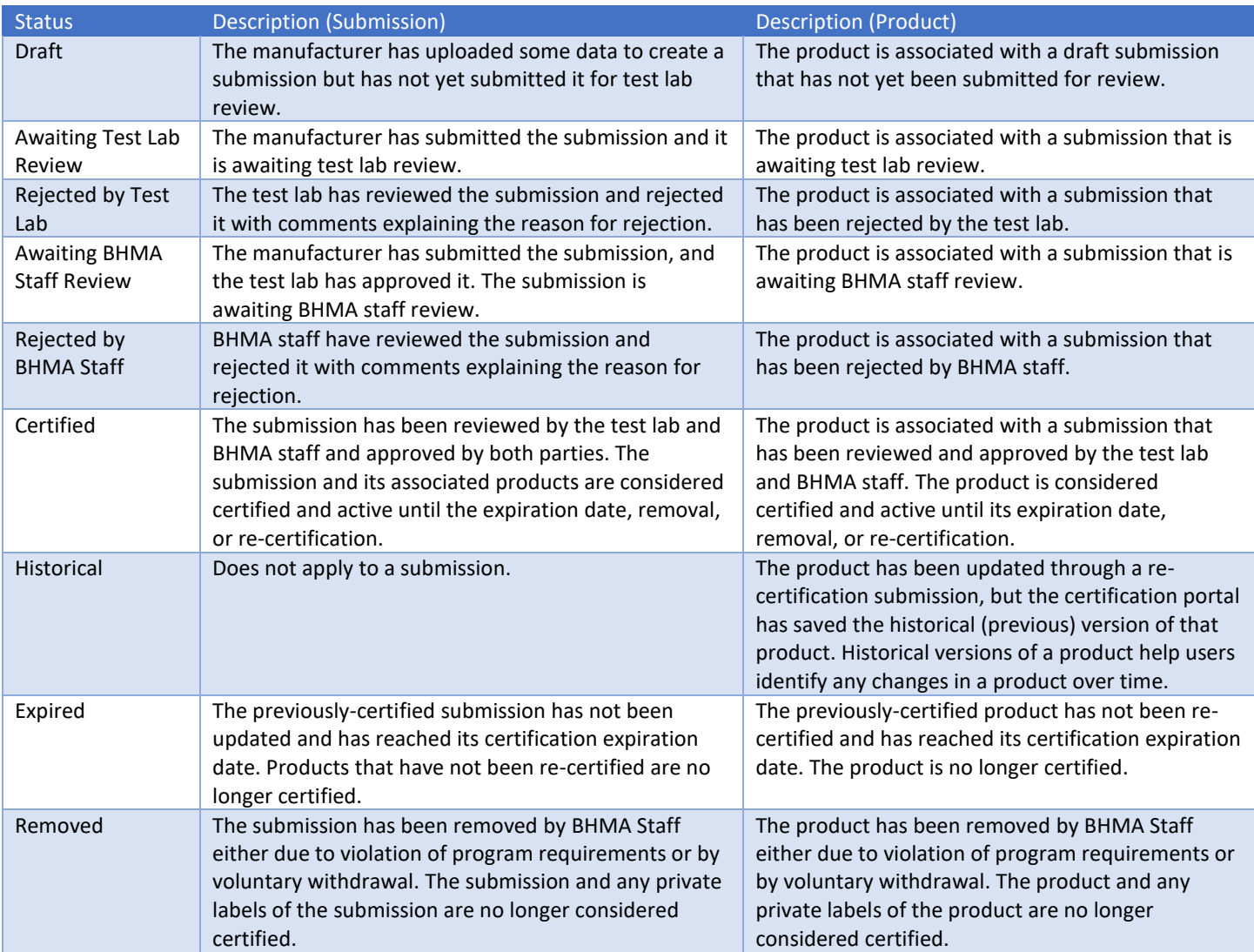

#### <span id="page-8-0"></span>8. Submission Workflow

All submission types follow the same basic workflow and life-cycle:

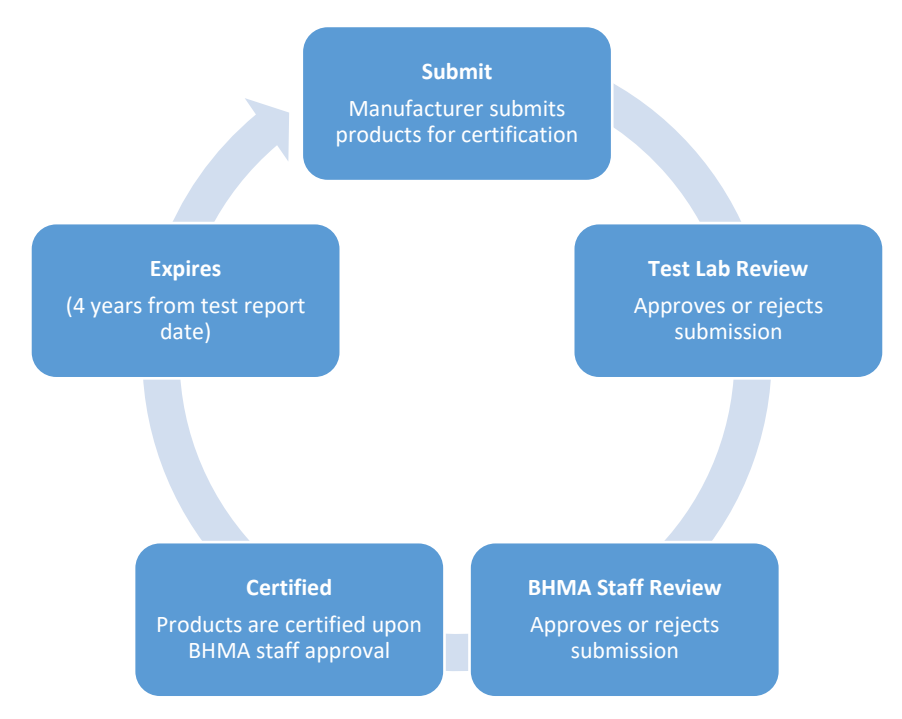

The only exception to this process is that private label submissions do not require re-submission after 4 years. A private labeled product expires based on the date of the test report of the OEM product. If an OEM product expires, any private labels of that product will automatically expire.

#### <span id="page-8-1"></span>9. Notification System

The certification portal will automatically send email notifications to relevant users based on the following trigger events:

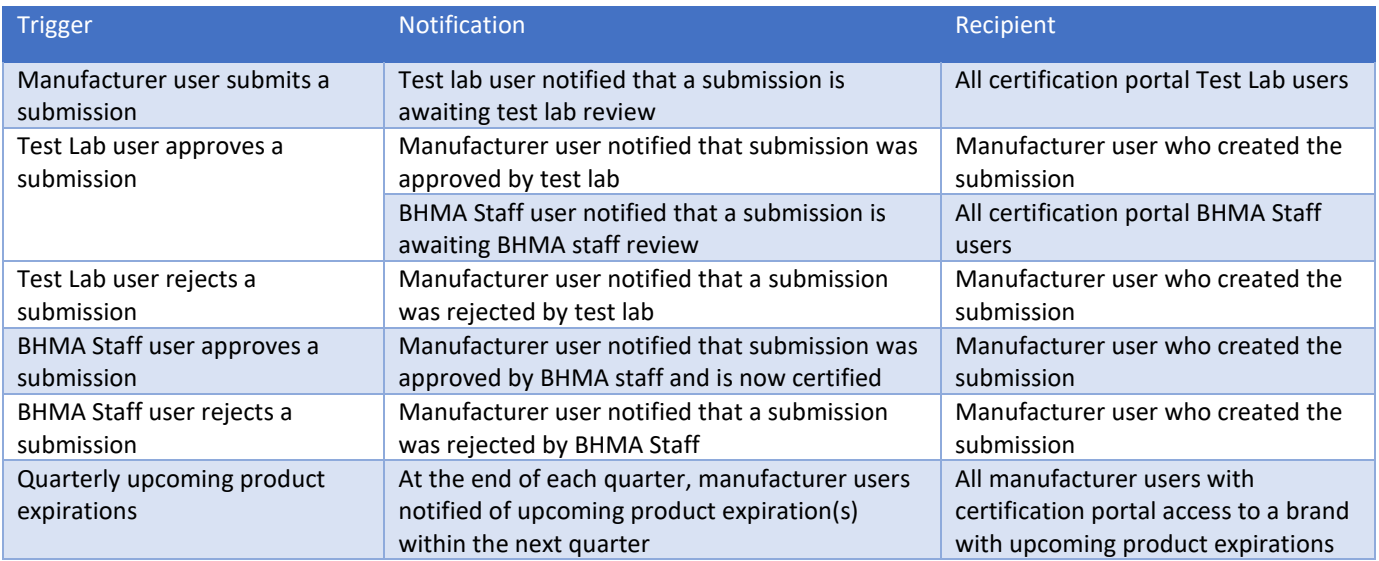

#### <span id="page-9-0"></span>10. Reporting Bugs and Feedback

If at any time during you experience bugs, issues, or simply have ideas for improving the certification portal, click the "Contact" button at the bottom left corner of the page to email Larry McClean (*LMcClean@kellencompany.com*). If you experience a bug or error, please provide as much information as possible about what you were trying to do, what you expected to see, and what actually occurred. Screen shots and narrative information is useful to help resolve issues.

# <span id="page-10-0"></span>Manufacturer User Instructions

#### <span id="page-10-1"></span>New OEM Certification

- 1. Log in to the certification portal at [https://certification.buildershardware.com](https://certification.buildershardware.com/) using your username and password.
- 2. Go to the Submissions page by clicking "Submissions" in the left navigation pane.
- 3. To create a new submission, click the "+|New" Button in the top right corner of the page.
- 4. Select "New Certification" from the dropdown and then click "Next."
- 5. Select "OEM" from the dropdown and then click "Next."
- 6. Select the name of the standard you want to certify to from the dropdown and click "Next."
- 7. Click "Download Submission Form" to download the Microsoft Excel template used to fill in submission and product data.
	- a. Note: always download the latest version of the submission template file. Errors may occur if you use an old version of the Excel spreadsheet.
- 8. Fill out and save the Excel template. Complete submission-level fields information in Row 3 (see fields labeled "Submission" in the table below. Add product information starting in Row 12 (see fields labeled "Product" in the table below). Each product should be in a separate row[. Appendix A](#page-22-1) describes each field in the Excel template.
- 9. Once you are satisfied with what you entered into the Excel template, save it, and then go back to the BHMA site and click "Choose File," select the file you were just working on, then click "↑|Upload."
	- a. If there were any errors flagged from the file you uploaded, the system will provide error messages explaining what you need to fix in the Excel file before re-trying the upload.
- 10. When the upload is successful, the system will navigate you to a new page summarizing the uploaded data:

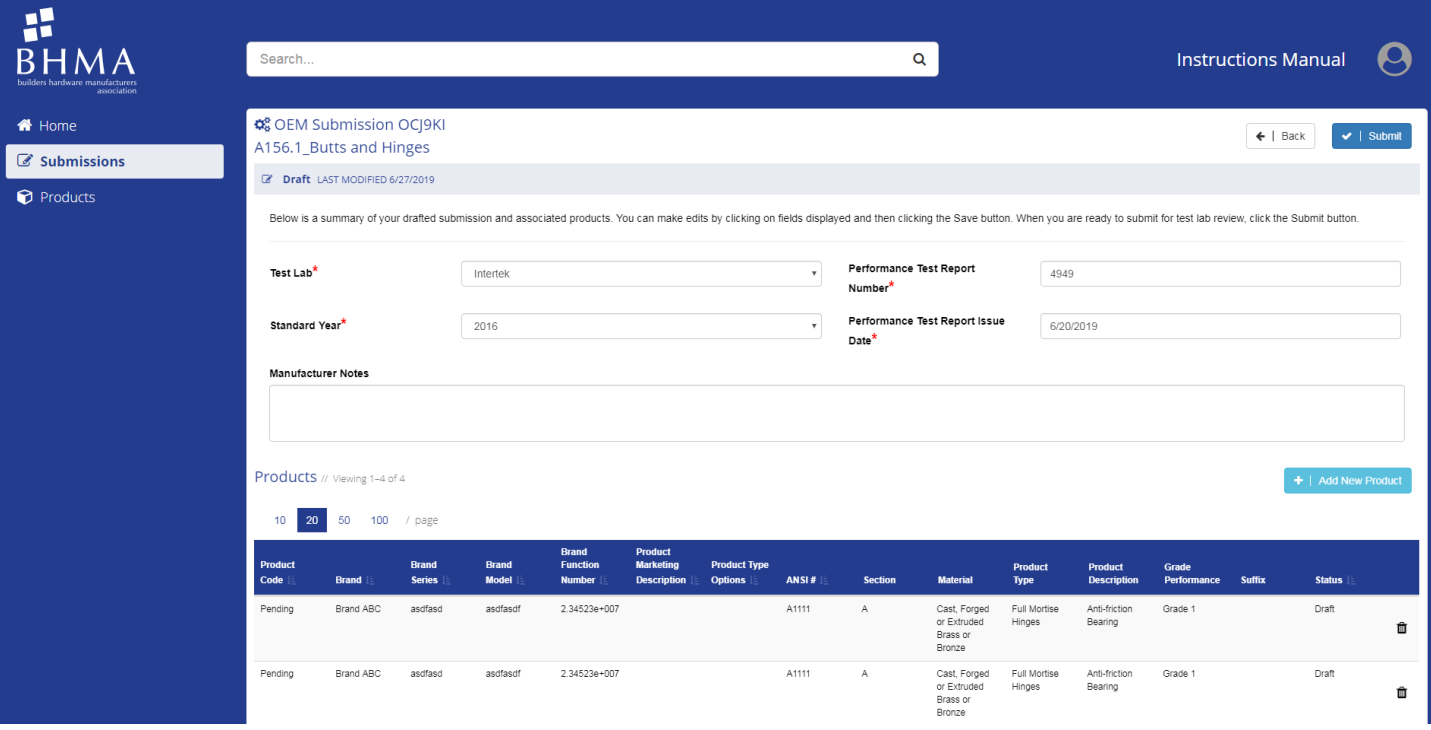

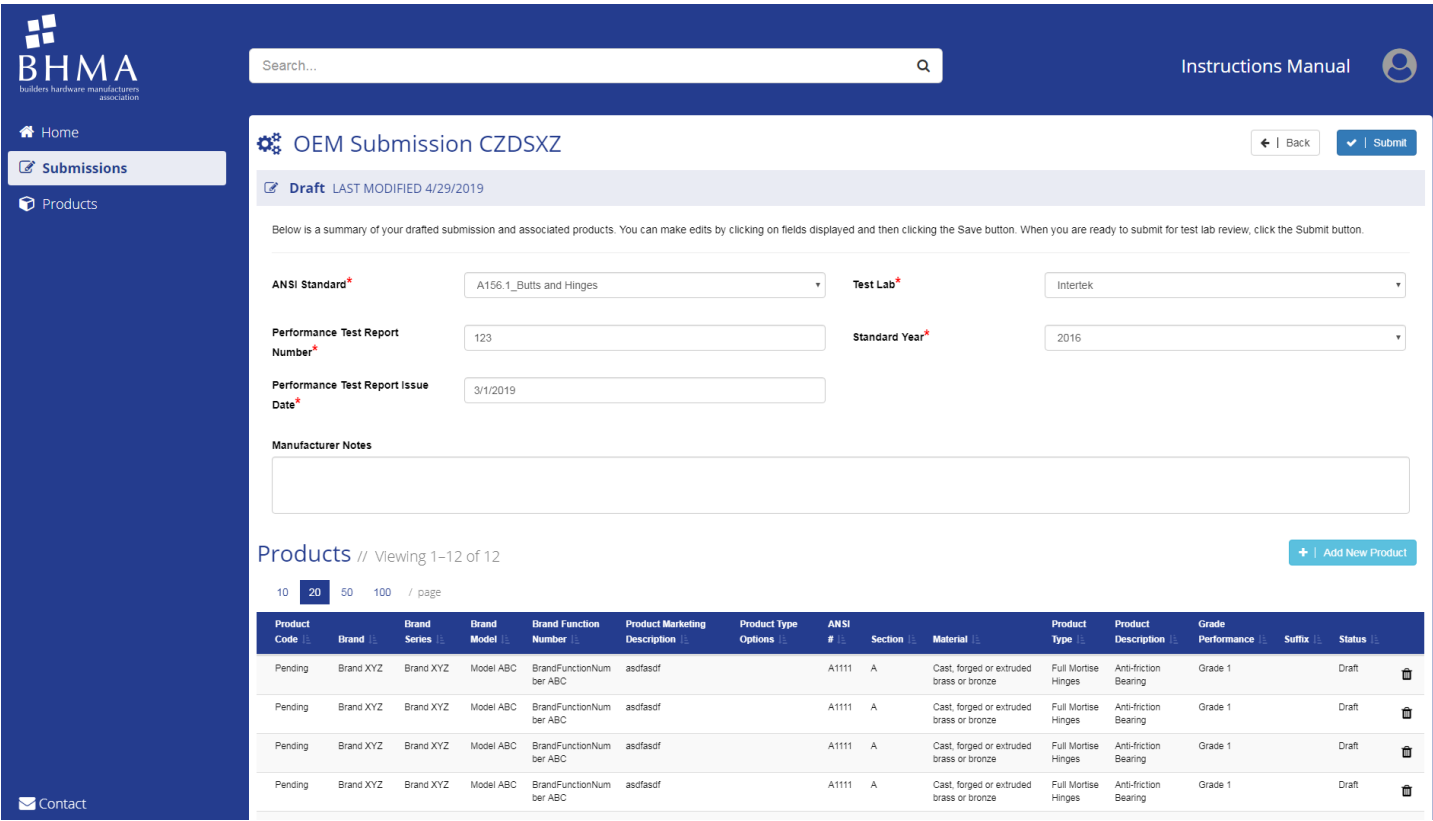

- a. The product fields that were not in the Excel file are automatically generated on the web page based on the data provided for that product in the Excel file.
- 11. Review the data on this page and confirm it is correct.
	- a. If anything is incorrect, click on the field you would like to fix and update the information in that field, and then click "Save."
	- b. If you forgot to include a product in the spreadsheet, you can click the "+|Add New Product" button to add another product to the submission without re-uploading the spreadsheet.
	- c. If you want to delete a draft submission, navigate to the Submissions page, search for the submission code, and then click "Delete" in the row for that submission (on the far right side of the table).
- 12. Once the data is correct and you are ready to submit it for test lab review, click the "√|Submit" button.
	- a. A small window will pop up asking you to confirm your submission. If you want to confirm your submission and send it to the test lab for review, click "Yes." Otherwise click "No."
- 13. If your submission has been completed and is sent to the test lab for review, the status at the top of the submission summary page will say "Awaiting Test Lab Review" with a date and timestamp of when you submitted it to the test lab.
	- a. You can check back periodically to see the current status of your submission. Users can use the submission code (assigned by the certification portal) to find a previous submission or reference a submission when discussing with a test lab or BHMA staff.
- 14. For a submission to be certified, it must be approved by your test lab and BHMA staff. If a submission is rejected by either your test lab or BHMA staff, you will be able to see a rejection note and you will be able to edit and re-submit the submission for review.
	- a. Once a submission is certified, all of the products are considered certified until they expire or are updated through a re-certification submission.

## <span id="page-12-0"></span>New Private Label Certification

- 1. Log in to the certification portal at [https://certification.buildershardware.com](https://certification.buildershardware.com/) using your username and password.
- 2. Go to the Submissions page by clicking "Submissions" in the left navigation pane.
- 3. To create a new submission, click the "+|New" Button in the top right corner of the page.
- 4. Select "New Certification" from the dropdown and then click "Next."
- 5. Select "Private Label" from the dropdown and then click "Next."
- 6. Click "Download Submission Form" to download the Microsoft Excel template used to fill in submission and product data.
	- a. Note: always download the latest version of the submission template file. Errors may occur if you use an old version of the Excel spreadsheet.
- 7. Fill out and save the Excel template. Add private label product information starting in Row 3. Each product should be in a separate row and must reference the certification portal assigned Product Code of the OEM product you are private labeling. Contact your OEM to obtain the OEM Parent Product Code. The following table describes each field in the Excel template:

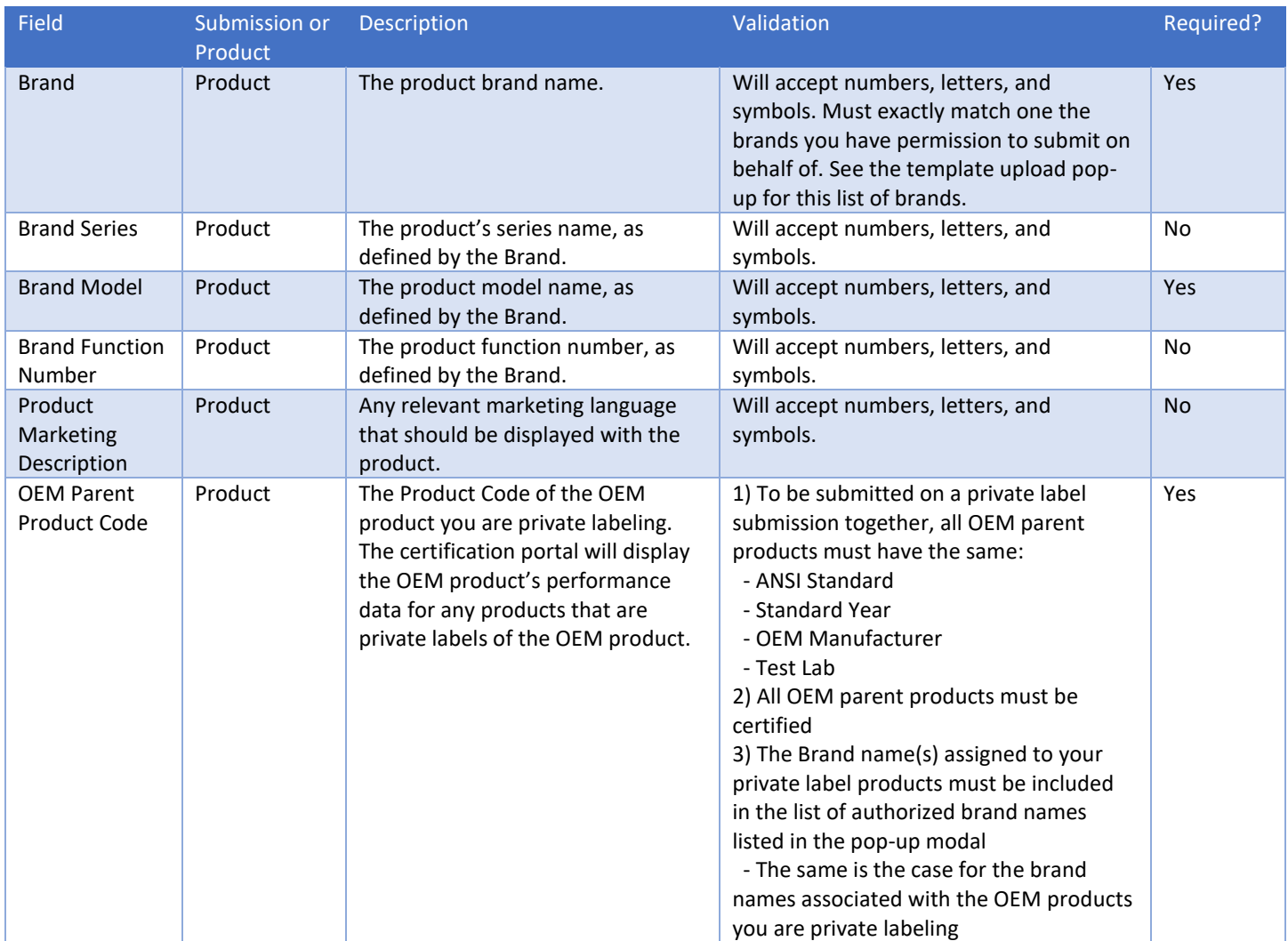

8. Once you are satisfied with what you entered into the Excel template, save it, and then go back to the BHMA site and click "Choose File," select the file you were just working on, then click "↑|Upload."

a. If there were any errors flagged from the file you uploaded, the system will provide error messages explaining what you need to fix before re-trying the upload.

9. When the upload is successful, the system will navigate you to a new page summarizing the uploaded data and OEM product performance data that will be associated with your private labeled products:

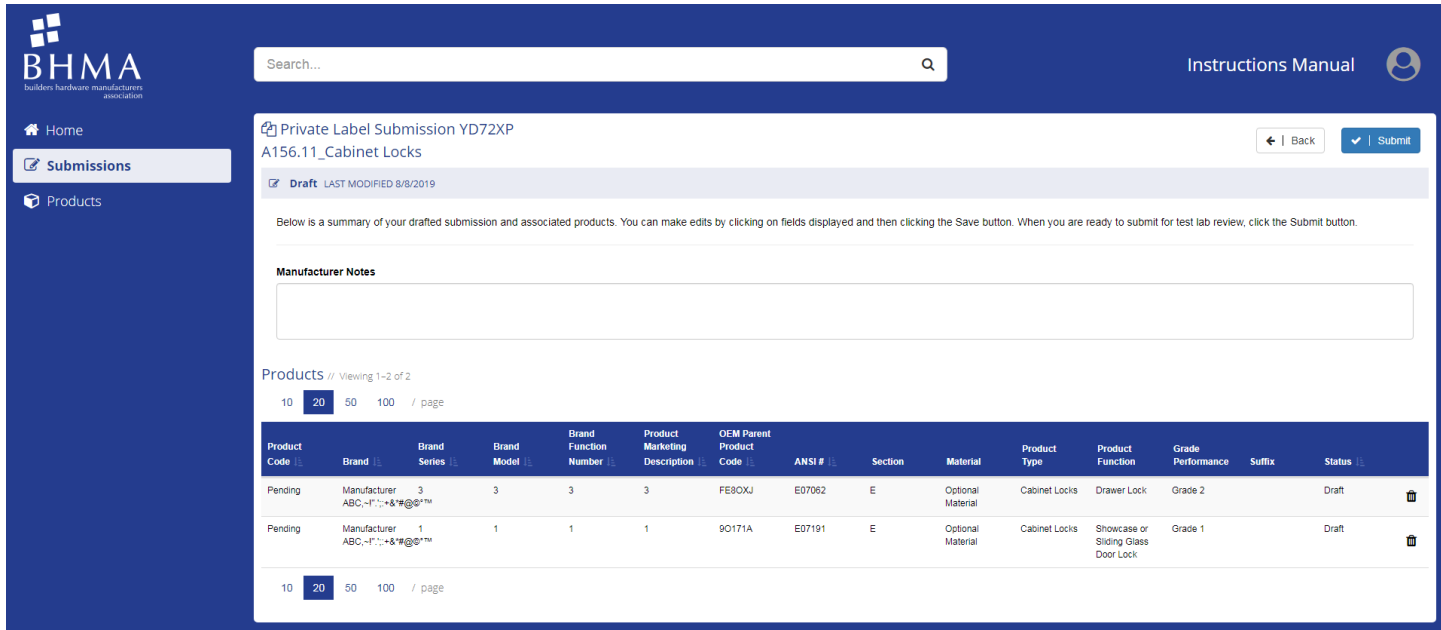

- 10. Review the data on this page and confirm it is correct. Private labelers are not allowed to change performance information; only brand marketing information. Contact your OEM if any performance fields (e.g. Grade Performance) are incorrect.
	- a. If anything is incorrect, click on the field you would like to fix and update the information in that field, and then click "Save."
	- b. If you forgot to include a product in the spreadsheet, you can click the "+|Add New Product" button to add another product to the submission without re-uploading the spreadsheet.
	- c. If you want to delete a draft submission, navigate to the Submissions page, search for the submission code, and then click "Delete" in the row for that submission (on the far right side of the table).
- 11. If you need to provide an engineering evaluation report number for the test lab to review, enter it in the "Manufacturer Notes" field (this is optional)
- 12. Once the data is correct and you are ready to submit it for test lab review, click the "√|Submit" button.
	- a. A small window will pop up asking you to confirm your submission. If you want to confirm your submission, click "Yes." Otherwise click "No."
- 13. If your submission has been completed and sent to the test lab for review, the status at the top of the submission summary page will say "Awaiting Test Lab Review" with a date and timestamp of when you submitted it to the test lab.
	- b. You can check back periodically to see the current status of your submission. Users can use the submission code (assigned by the certification portal) to find a previous submission or reference a submission when discussing with a test lab or BHMA staff.
- 15. For a submission to be certified, it must be approved by a test lab and BHMA staff. If a submission is rejected by either the test lab or BHMA staff, you will be able to see a rejection note and you will be able to edit and re-submit the submission for review.
	- a. Once a submission is certified, all of the products are considered certified until they expire or are updated through a re-certification submission.

#### <span id="page-13-0"></span>Re-certification

1. Log in to the certification portal at [https://certification.buildershardware.com](https://certification.buildershardware.com/) using your username and password.

- 2. Go to the Submissions page by clicking "Submissions" in the left navigation pane.
- 3. To create a new submission, click the "+|New" Button in the top right corner of the page.
- 4. Select "Update/Re-certification" from the dropdown and then click "Next."
- 5. Select an ANSI standard from the dropdown and then click "Next."
- 6. Click "Download" to download the Microsoft Excel template used to fill in submission and product data.
	- a. This download will include every product associated with your organization with a status of Certified. The Excel spreadsheet will display data associated with the already-certified products. You will need to delete any products you are not submitting for re-certification by deleting the entire row in the spreadsheet. Only the products you want to re-certify together should remain in the Excel file.
	- b. You have the option to make any product-level data changes either in:
		- i. The downloaded Excel file (only edit data in columns A-G. Columns H-K are for informational/ filtering purposes only and should not be edited)

OR

- ii. The page that follows once you've uploaded the products you want to re-certify
- 7. See the [New OEM Certification](#page-10-1) section for more information about allowable values for each field. Once you are satisfied with what you entered into the Excel template, save it, and then go back to the BHMA site and click "Browse," select the file you were just working on, then click "↑|Upload."
	- a. If there were any errors flagged from the file you uploaded, the system will provide error messages explaining what you need to fix before re-trying the upload.
- 8. When the upload is successful, the system will navigate you to a new page summarizing the uploaded data.

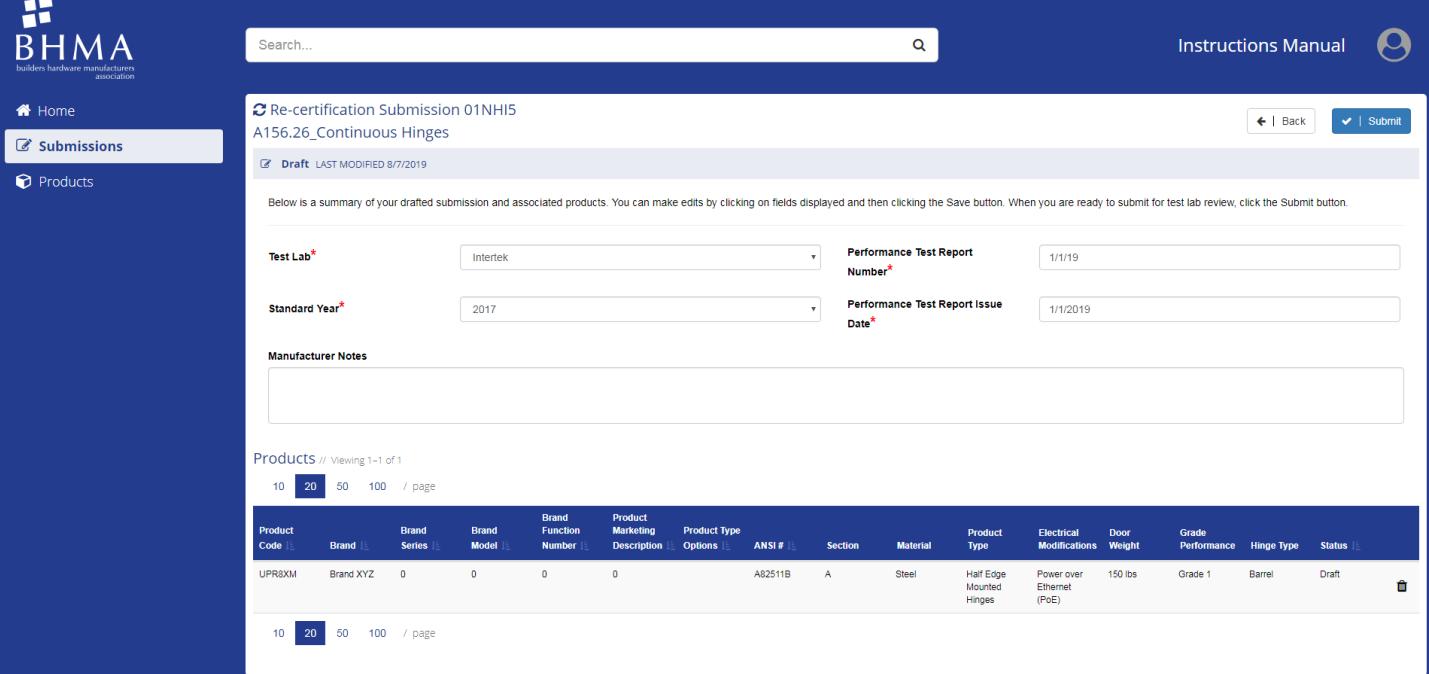

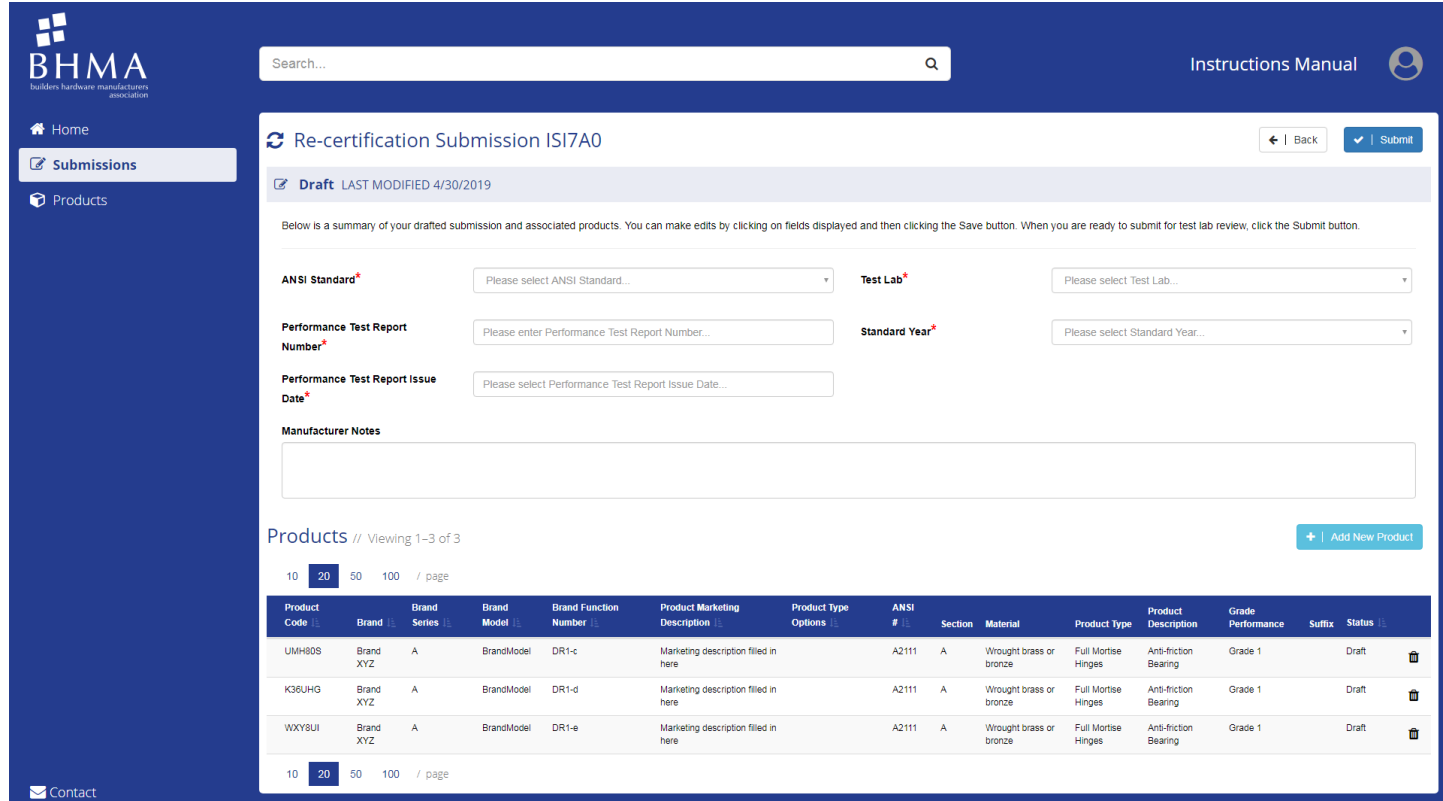

- 9. Review the data on this page and confirm it is correct.
	- a. By default, the four submission-level fields at the top of the submission form page will be blank. They must be filled in before the submission can be submitted.
	- b. If anything is incorrect/out-of-date, click on the field you would like to fix and update the information in that field, and then click "Save."
	- c. If you want to delete a draft submission, navigate to the Submissions page, search for the submission code, and then click "Delete" in the row for that submission (on the far right side of the page).
- 10. If you need to provide an engineering evaluation report number for the test lab to review, enter it in the "Manufacturer Notes" field (optional).
- 11. Once the data is correct and you are ready to submit it for test lab review, click the "√|Submit" button.
	- a. A small window will pop up asking you to confirm your submission. If you want to confirm your submission, click "Yes." Otherwise click "No."
- 12. If your submission has been completed and sent to the test lab for review, the status at the top of the submission summary page will say "Awaiting Test Lab Review" with a date and timestamp of when you submitted it to the test lab.
	- b. You can check the certification portal periodically to see the current status of your submission. Users can use the submission code (assigned by the certification portal) to find a previous submission or reference a submission when discussing with a test lab or BHMA staff.
- 16. For a submission to be certified, it must be approved by a test lab and BHMA staff. If a submission is rejected by either the test lab or BHMA staff, you will be able to see a rejection note and you will be able to edit and re-submit the submission for review.
	- a. Once a submission is certified, all of the products are considered certified until they expire or are updated through a re-certification submission.

#### <span id="page-16-0"></span>Rejected Submissions

If there is an issue with any information you provided in a submission, the Test Lab or BHMA Staff user reviewing it will reject it. You may look up a rejected submission, edit the data, and re-submit it for another review by the Test Lab/ BHMA Staff. To find the reason for rejection and re-submit a submission, take the following steps:

- 1. Log in to the certification portal at [https://certification.buildershardware.com](https://certification.buildershardware.com/) using your username and password.
- 2. Navigate to the Home page or Submissions page and find the rejected submission. Click on the rejected submission to review the page summarizing the submission. There will be a rejection note at the top of the page explaining the reason for rejection by the Test Lab or BHMA staff.

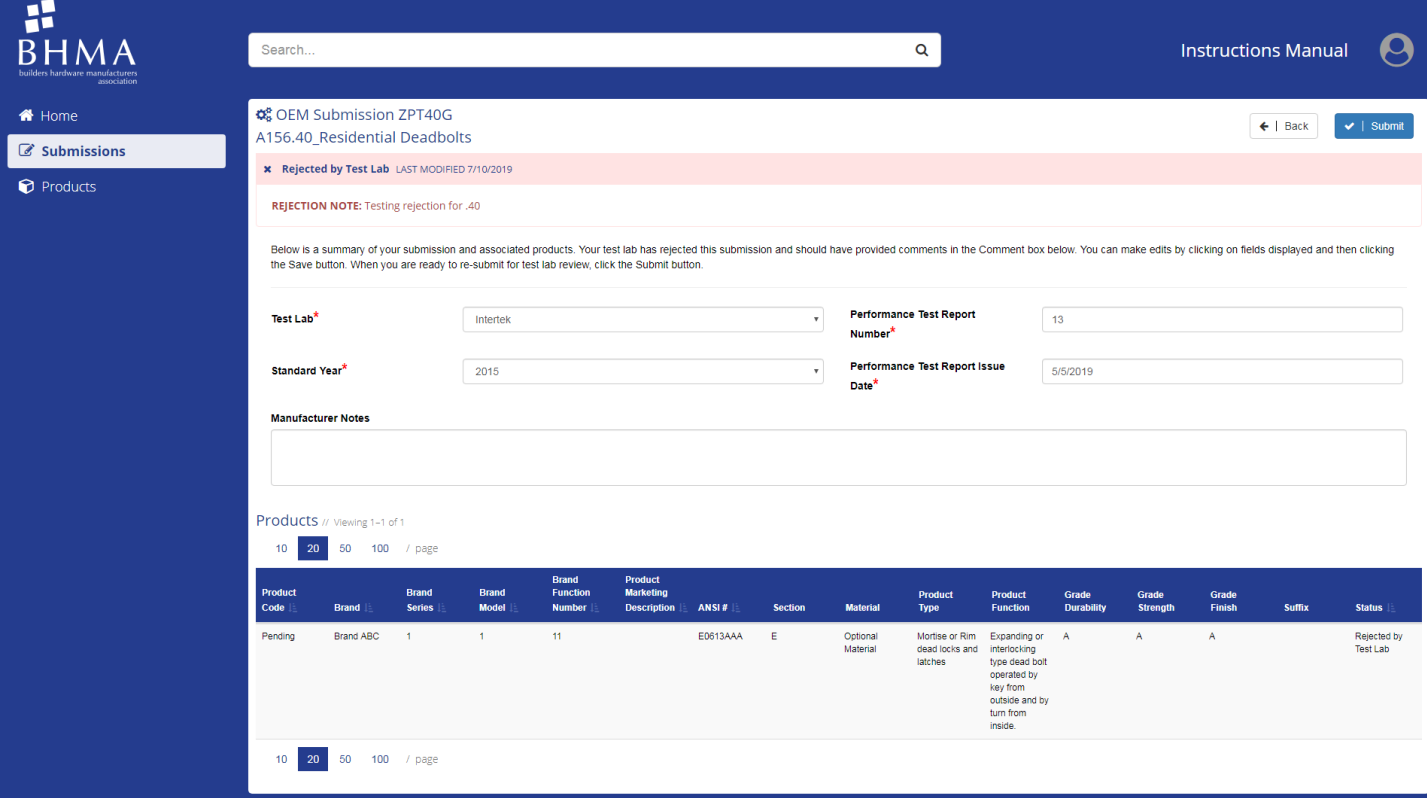

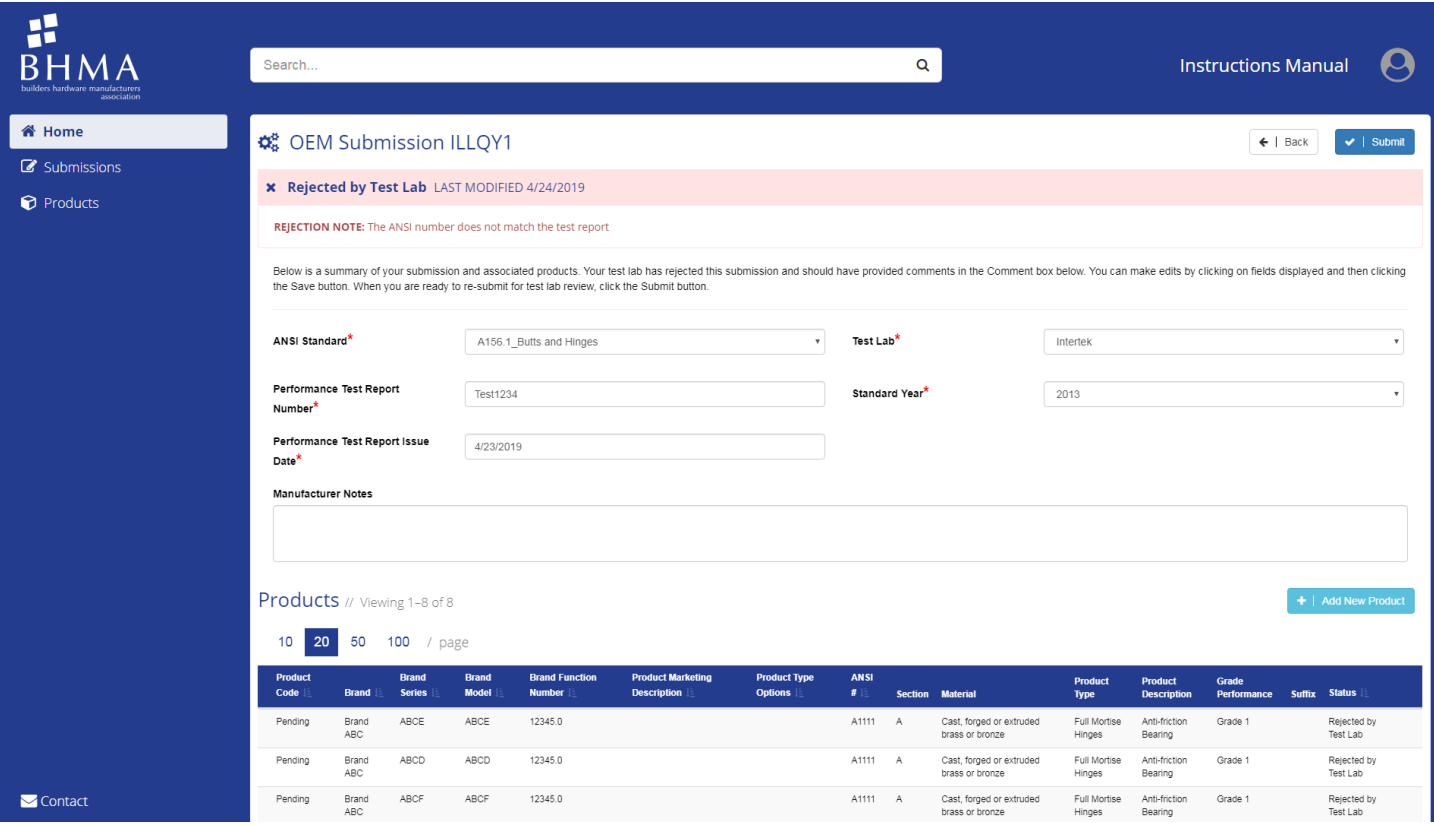

- 3. Click on any field to edit/ change the data in the submission and then click "Save."
- 4. Once the data is correct and you are ready to submit it for another test lab review, click the "√|Submit" button.
	- a. A small window will pop up asking you to confirm your submission. If you want to confirm your submission, click "Yes." Otherwise click "No."
- 5. The submission will follow the same review process outlined in previous sections.

# <span id="page-18-0"></span>Test Lab User Instructions

#### <span id="page-18-1"></span>Reviewing Submissions

- 1. Log in to the certification portal at [https://certification.buildershardware.com](https://certification.buildershardware.com/) using your username and password.
- 2. Find submissions to review either on the Home page or go to the Submissions page by clicking "Submissions" in the left navigation pane.
- 3. Either search in the search bar for the submission code of the submission you would like to review, or filter by Status to find submissions that are "Awaiting Test Lab Review." Click on the submission you would like to review.
- 4. The system will take you to a page that summarizes all of the data associated with the submission. The page will display the submission type and which manufacturer user submitted it.

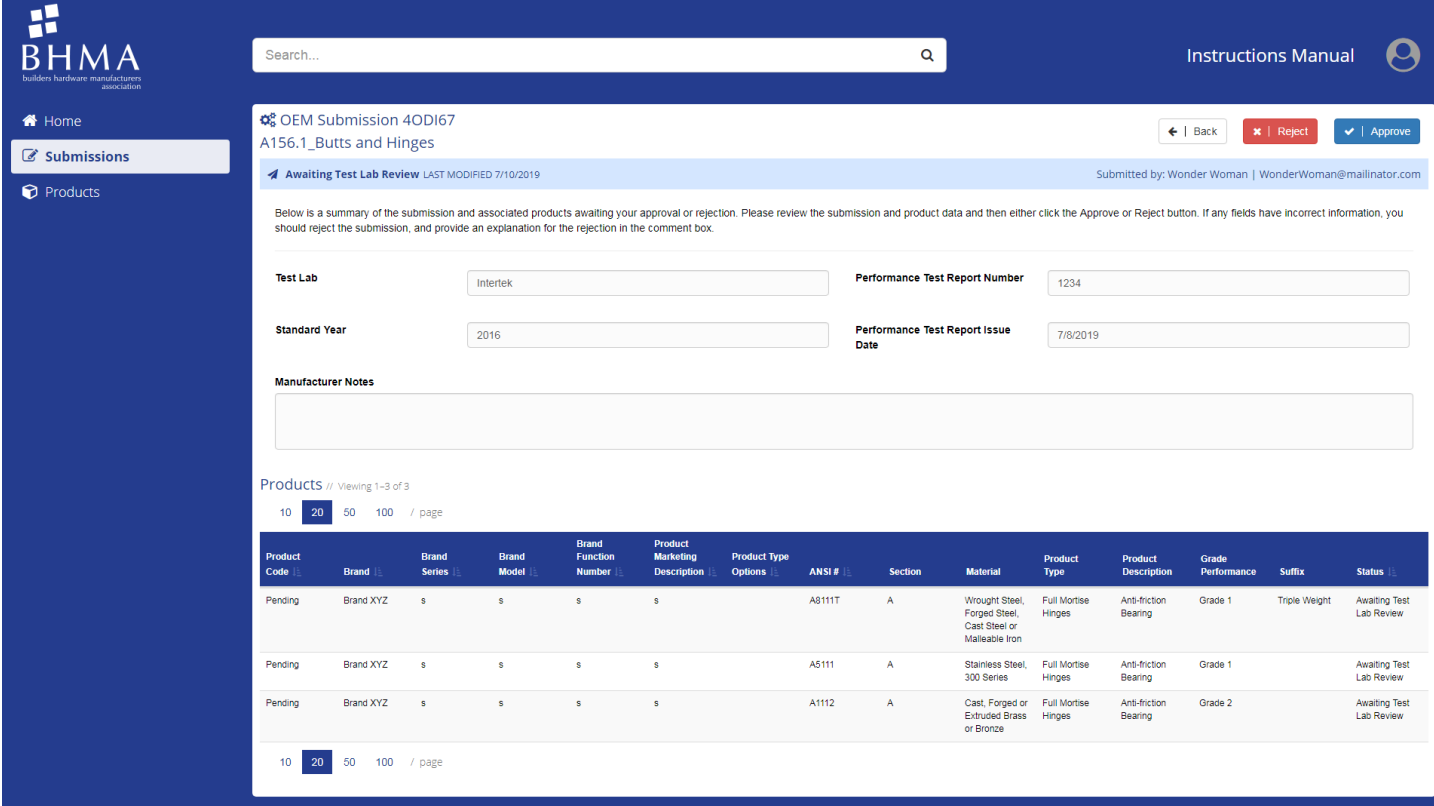

- 5. Review all submission data and product data to confirm that it meets BHMA program requirements.
	- a. If any data is incorrect, you must reject the submission by clicking the "Reject" button, type out an explanation for the rejection, and click "Submit." This will be communicated back to the manufacturer so they can resolve the issue(s). Test Lab users are not able to edit any submission or product data directly; only a manufacturer can edit the data.
- 6. Once you have verified that all data is correct, click "Approve."
	- a. A small window will pop up asking you to confirm your approval. If you want to confirm your approval, click "Yes." Otherwise click "No."
- 7. If the submission has been approved by the test lab and sent to BHMA staff for review, the status at the top of the submission summary page will say "Awaiting BHMA Staff Review" with a date and timestamp of when the test lab approved it.
	- a. Similarly, if the submission has been rejected by the test lab, The status at the top of the submission summary page will say "Rejected by Test Lab" with a date and timestamp.

#### <span id="page-19-0"></span>Test Lab Reviewing Guidance

The information below is provided for guidance only. If there is a conflict between this guidance and the BHMA Operational Manual or any program-specific requirements, those other materials take precedence.

#### *OEM Submissions and Re-certification Submissions*

- At minimum, all products on the submission must be documented on the same performance test report referenced in the submission.
- Confirm that the manufacturer entered the correct test report number and date.
- Confirm that the Brand Series, Brand Model, and/or Brand Function Number matches what is documented in the test report.
- Confirm that the ANSI # matches what is documented in the test report.

#### *Private Label Submissions*

 At minimum, products that are submitted as private labels should have some documentation as being equivalent to the OEM product. To find more information about the OEM product, go to the Products page and search for the OEM Parent Product Code that is referenced in the private label submission.

# <span id="page-20-0"></span>BHMA Staff User Instructions

#### <span id="page-20-1"></span>Managing Users

The certification portal system "borrows" user information and credentials from the Impexium AMS. If manufacturers or test labs have questions or issues with user accounts, you can resolve them within the Impexium AMS.

#### <span id="page-20-2"></span>Reviewing Submissions

- 1. Log in to the certification portal at [https://certification.buildershardware.com](https://certification.buildershardware.com/) using your username and password.
- 2. Find submissions to review either on the Home page or go to the Submissions page by clicking "Submissions" in the left navigation pane.
- 3. Either search in the search bar for the submission code of the submission you would like to review, or filter by Status to find submissions that are "Awaiting BHMA Staff Review." Click on the submission you would like to review.
- 4. The system will take you to a page that summarizes all of the data associated with the submission. The page will display the submission type and which manufacturer user submitted it.

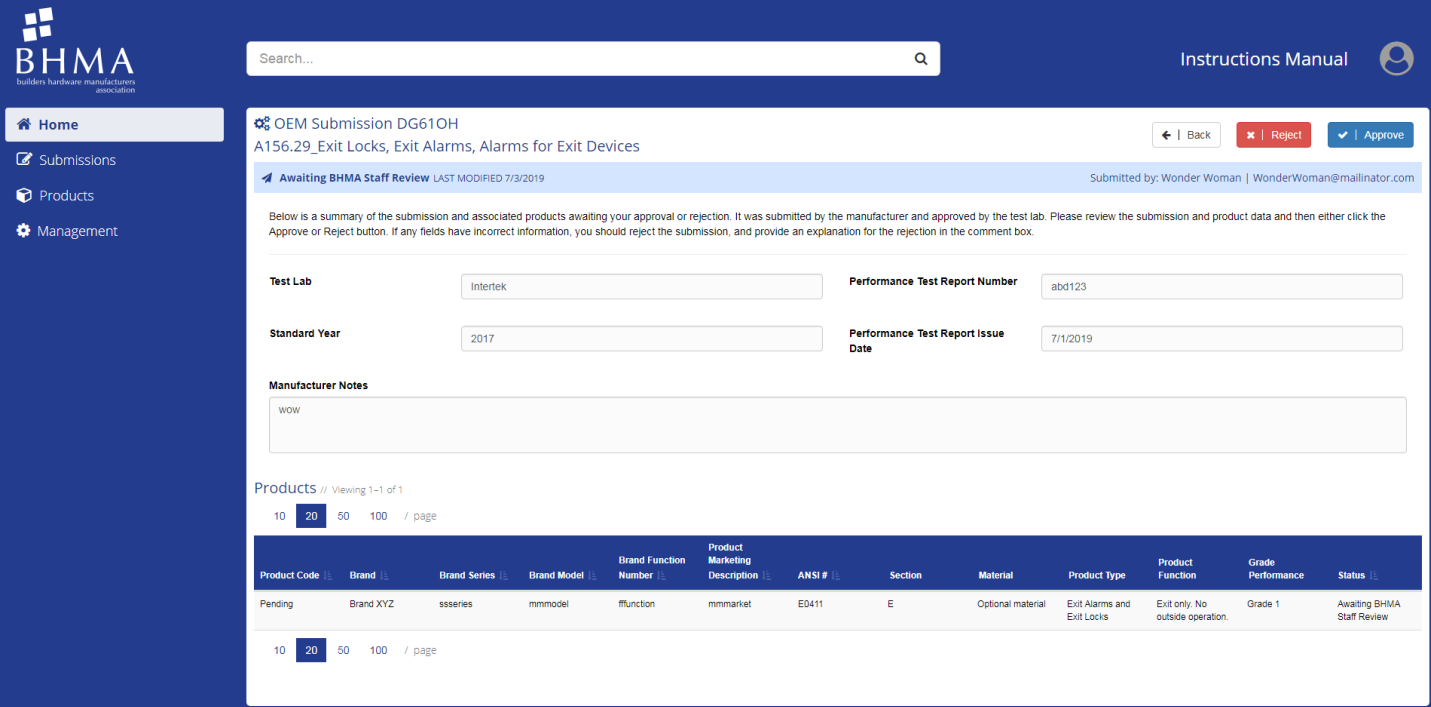

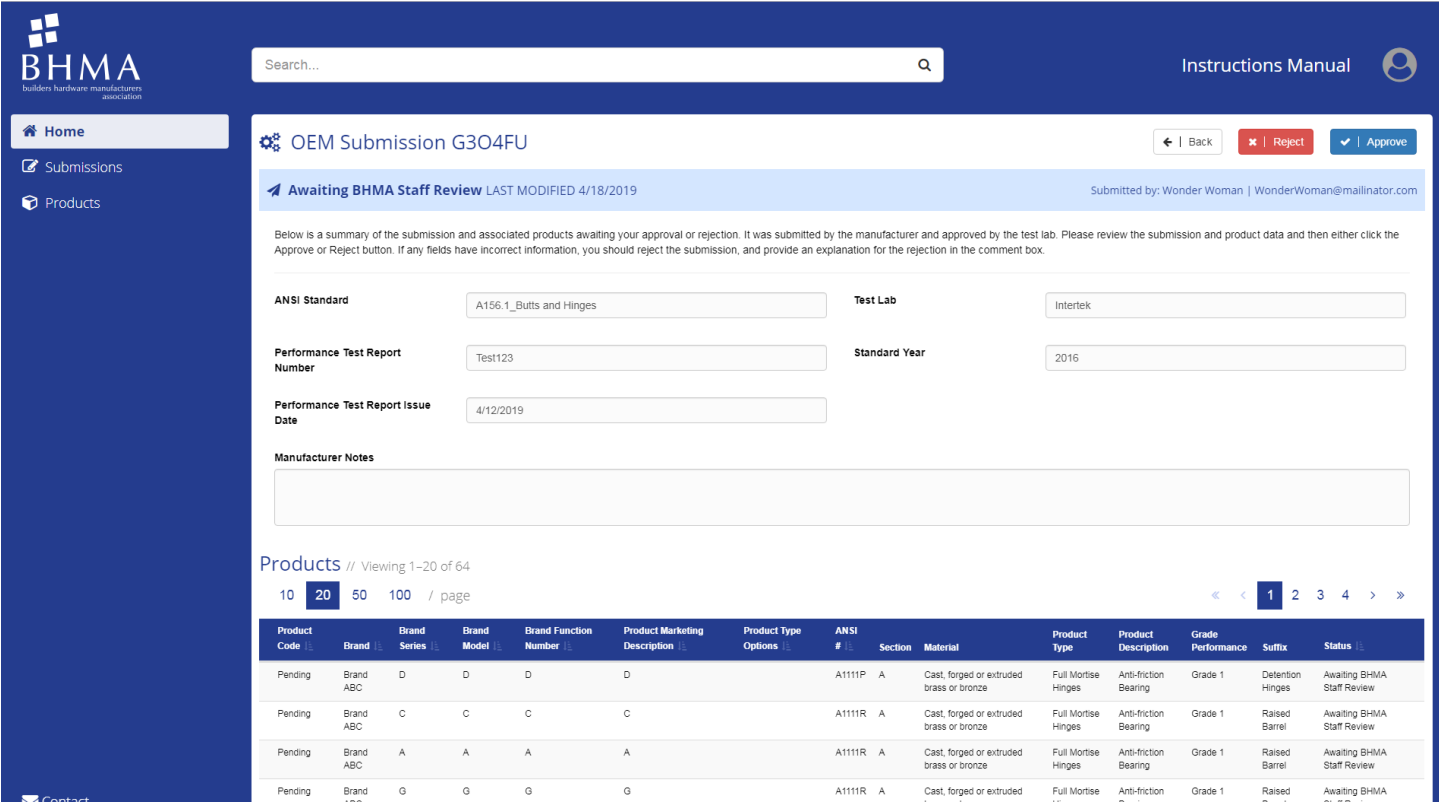

- 5. Review all submission data and product data to confirm that it meets BHMA program requirements.
	- a. If any data is incorrect, you must reject the submission by clicking the "Reject" button and providing an explanation for the rejection. This will be communicated back to the manufacturer so they can resolve the issue(s). BHMA Staff users are not able to edit any submission or product data directly; only a manufacturer can edit the data.
- 6. Once you have verified that all data is correct, click "Approve."
	- a. A small window will pop up asking you to confirm your approval. If you want to confirm your approval, click "Yes." Otherwise click "No."
- 7. If the submission has been approved, the submission and all products in the submission are now considered certified and the status at the top of the submission summary page will say "Certified" with a date and timestamp of when you approved it.
	- a. Similarly, if the submission has been rejected by the test lab, the status at the top of the submission summary page will say "Rejected by BHMA Staff" with a date and timestamp.

#### <span id="page-21-0"></span>BHMA Staff Reviewing Guidance

The information below is provided for guidance only. If there is a conflict between this guidance and the BHMA Operational Manual or any program-specific requirements, those other materials take precedence.

#### *OEM Submissions and Re-certification Submissions*

 At minimum, confirm that the manufacturer has paid all appropriate fees to have active listings in the certified products directory.

#### *Private Label Submissions*

 At minimum, confirm that the OEM and private label manufacturers have paid all appropriate fees to have active listings in the certified products directory.

#### <span id="page-22-0"></span>Adding Standard Years

As standards revised and published, BHMA staff are able to update the upload spreadsheet validation to include a new year of the standard. The current system does not allow for any field or validation adjustments beyond the standard year. To add a new standard year, take the following steps:

- 1. Log in to the certification portal at [https://certification.buildershardware.com](https://certification.buildershardware.com/) using your username and password.
- 2. Find a list of all the standards and years by clicking "Management" in the left navigation pane.
- 3. Click on the standard you want to add a new year to. This will take you to a page listing all of the available years for the standard.
- 4. Click "=|New" and type in the year of the standard you want to add.
- <span id="page-22-1"></span>5. Confirm you have the correct year and then click "Submit"
	- *a. Note: There is no way to delete a standard year. Be sure you have entered the correct information before submitting.*

# <span id="page-23-0"></span>Appendix A: Upload Spreadsheet Guidance

Each BHMA standard defines a different set of products, and BHMA has designed its Certified Products Database to store relevant information for each standard. As a result, the upload spreadsheet used to add product information to the database has a slightly different format for each standard.

#### <span id="page-23-1"></span>Universal Fields

There are universal fields that apply to upload spreadsheets for all standards; and there are standard-specific performance fields for each standard. The highlighted fields in the image below are universal to all upload spreadsheets, and the following table explains how to fill in each field:

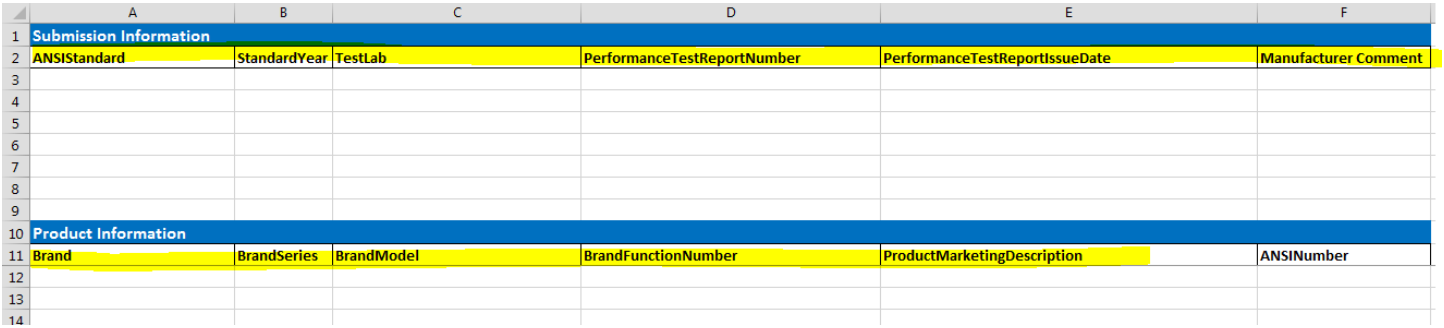

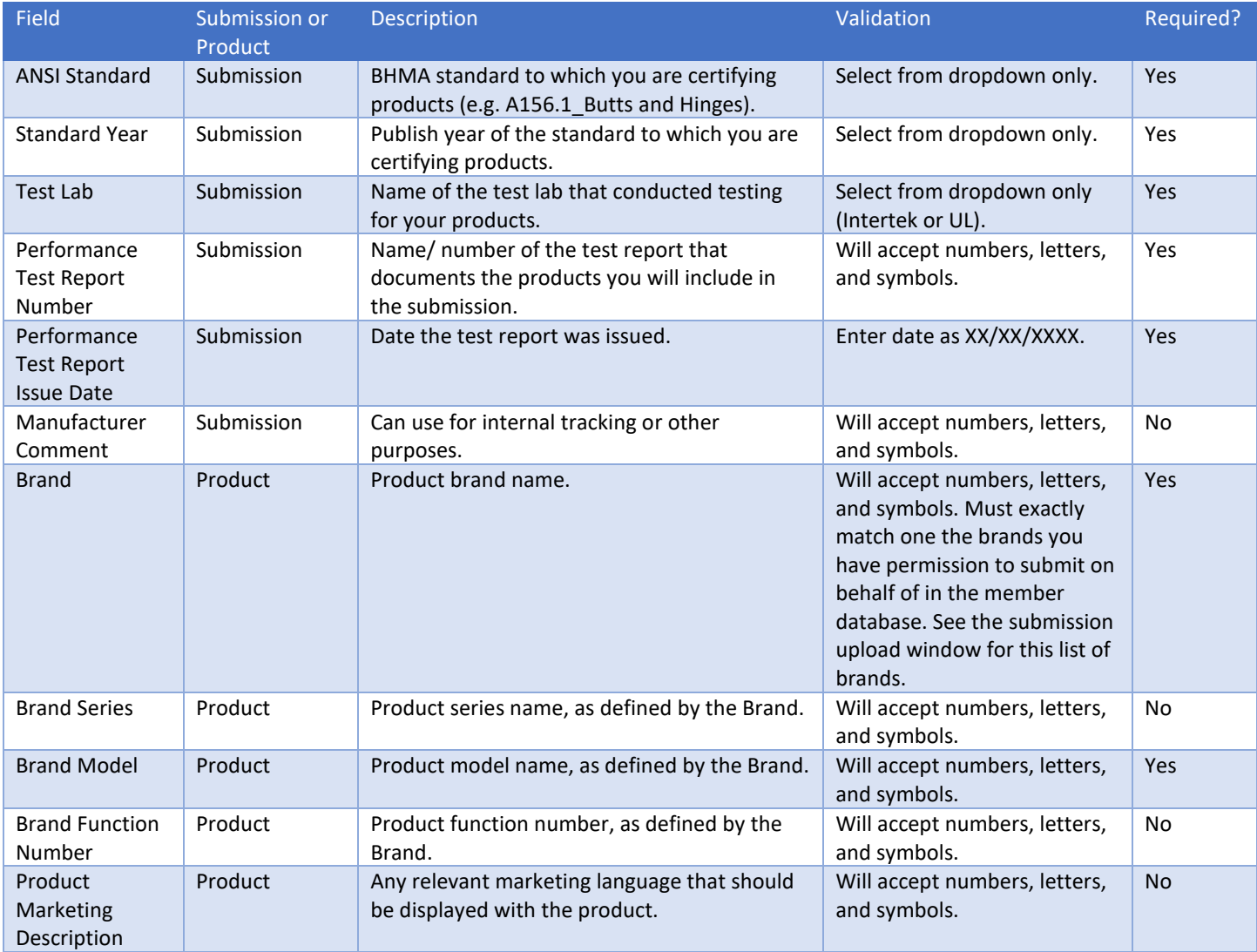

The following sections detail the performance-specific fields for each standard's Excel spreadsheet template:

#### <span id="page-24-0"></span>A156.1 Butts and Hinges

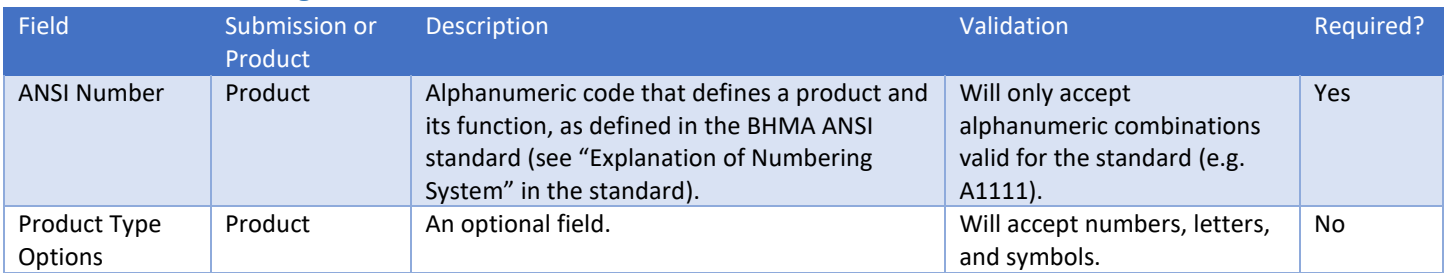

# <span id="page-24-1"></span>A156.2 Bored & Preassembled Locks and Latches

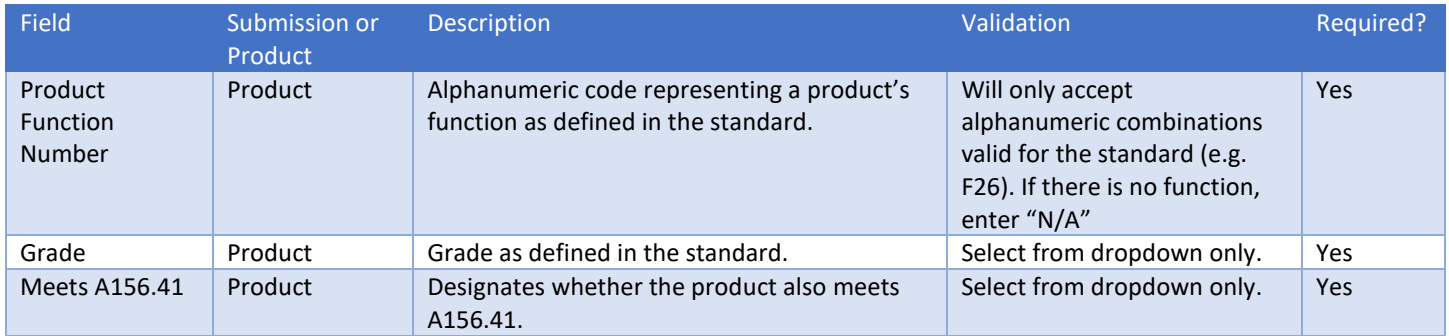

#### <span id="page-24-2"></span>A156.3 Exit Devices

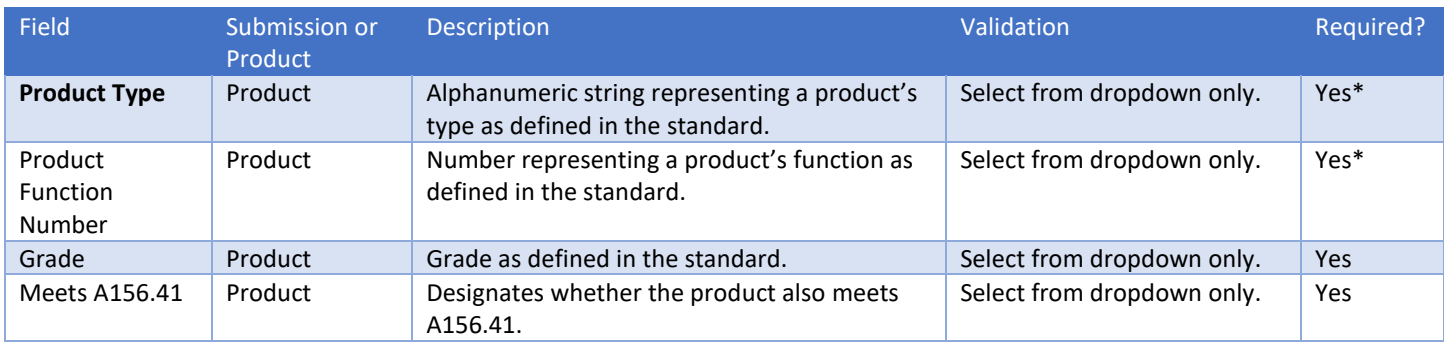

\* Spreadsheet upload validation for A156.3 will require both a product type and a product function.

## <span id="page-24-3"></span>A156.4 Door Controls – Closers

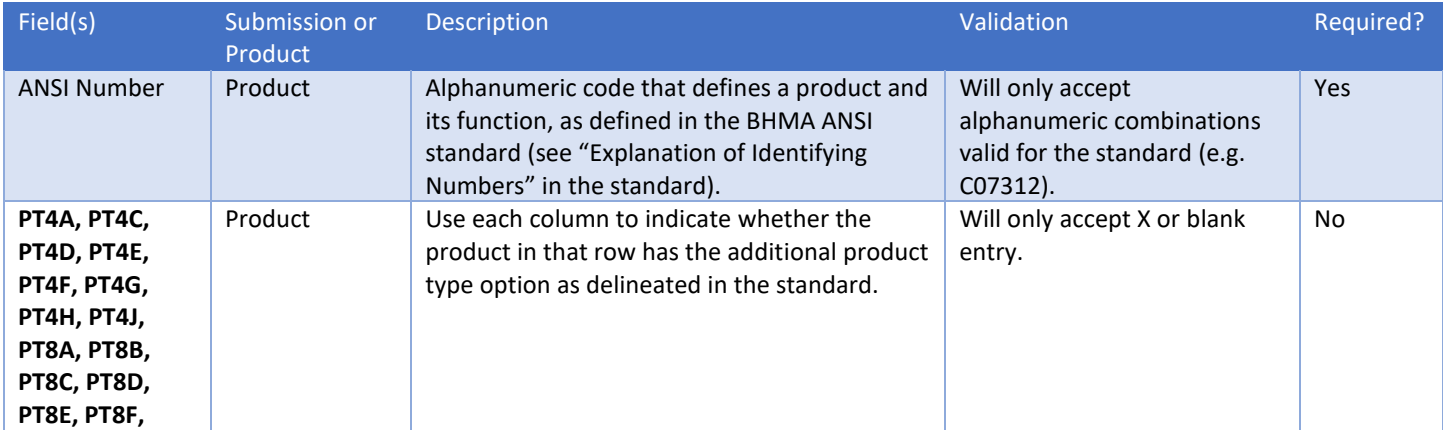

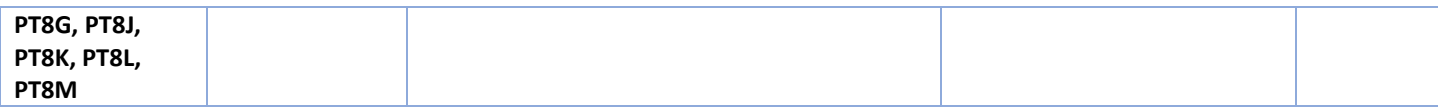

## <span id="page-25-0"></span>A156.5 Cylinders and Input Devices for Locks

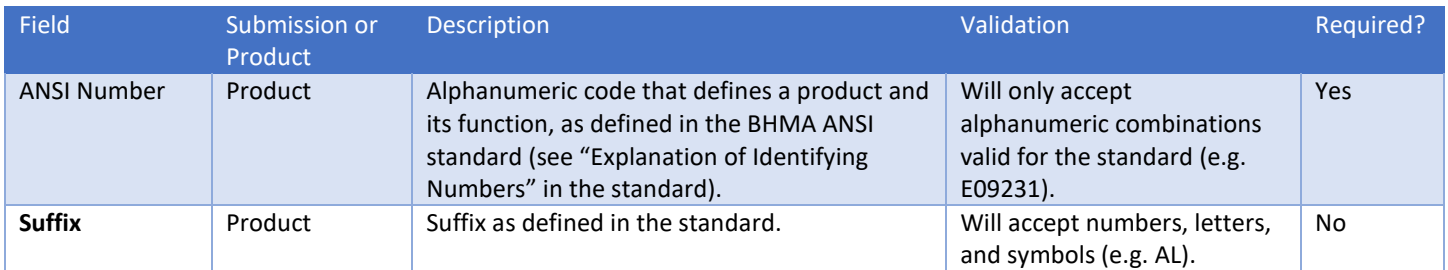

# <span id="page-25-1"></span>A156.8 Door Controls – Overhead Stops & Holders

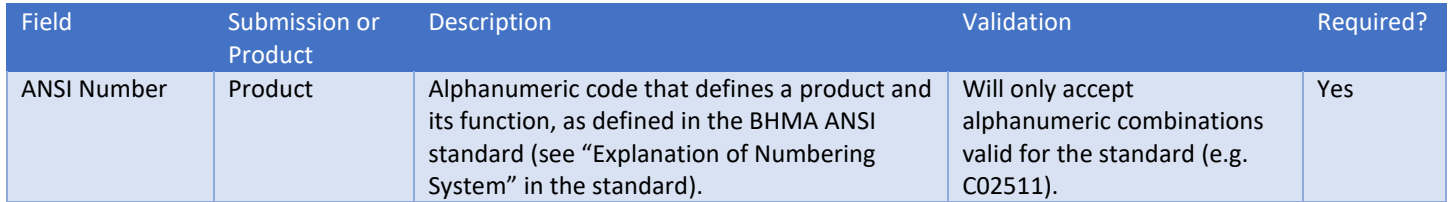

#### <span id="page-25-2"></span>A156.9 Cabinet Hardware

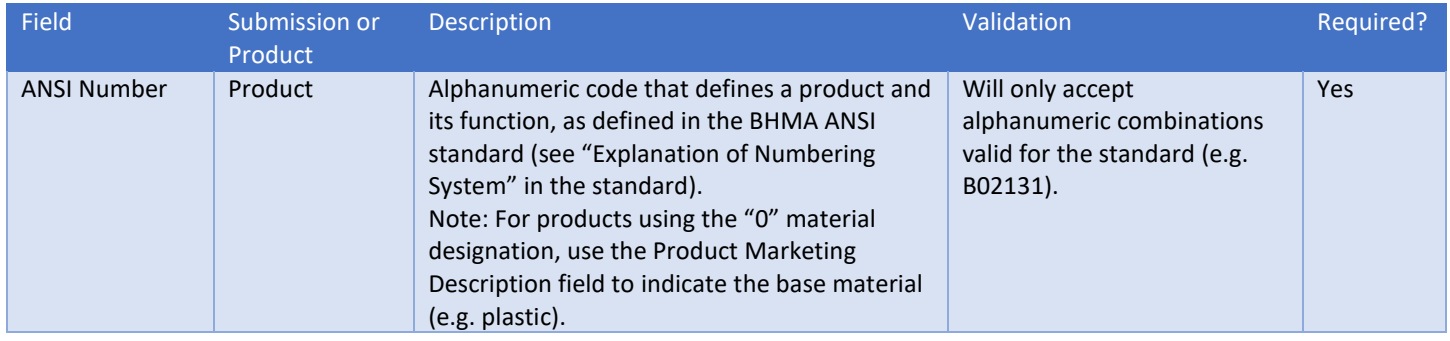

# <span id="page-25-3"></span>A156.11 Cabinet Locks

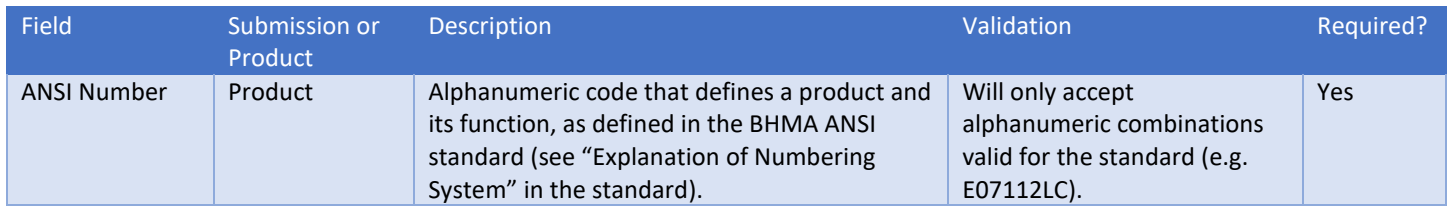

# <span id="page-25-4"></span>A156.12 Interconnected Locks & Latches

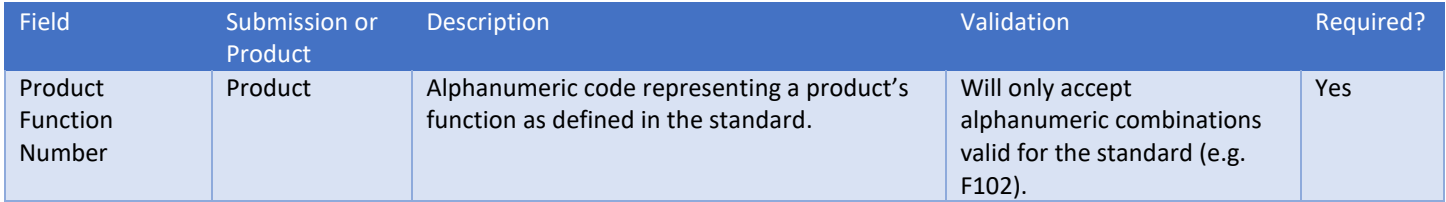

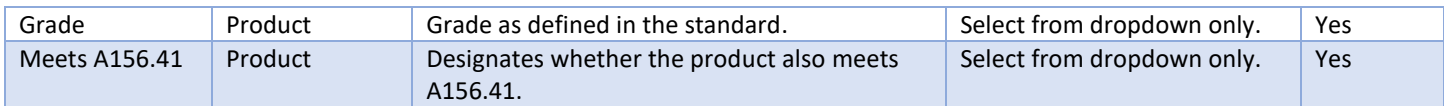

#### <span id="page-26-0"></span>A156.13 Mortise Locks

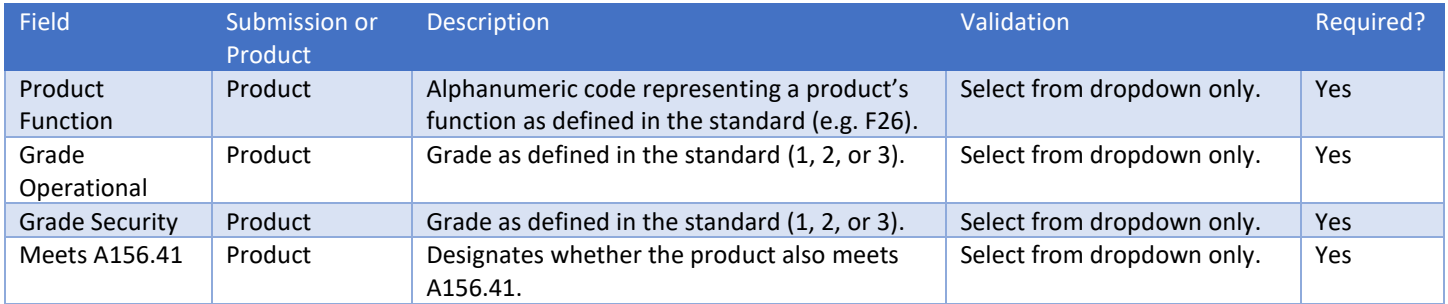

#### <span id="page-26-1"></span>A156.14 Sliding and Folding Hardware

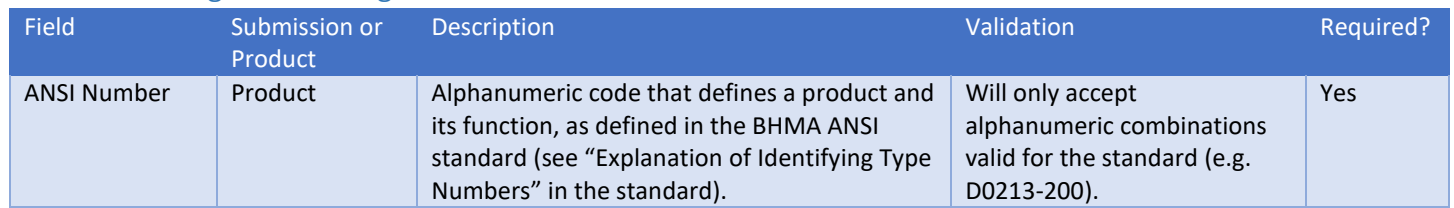

# <span id="page-26-2"></span>A156.15 Release Devices – Closer Holder, Electromagnetic and Electromechanical

![](_page_26_Picture_366.jpeg)

## <span id="page-26-3"></span>A156.16 Auxiliary Hardware

![](_page_26_Picture_367.jpeg)

# <span id="page-26-4"></span>A156.17 Self Closing Hinges & Pivots

![](_page_26_Picture_368.jpeg)

## <span id="page-27-0"></span>A156.19 Power Assist & Low Energy Power Operated Doors

There are no performance fields specific to A156.19.

#### <span id="page-27-1"></span>A156.21 Thresholds

![](_page_27_Picture_324.jpeg)

## <span id="page-27-2"></span>A156.22 Door Gasketing and Edge Seal Systems

![](_page_27_Picture_325.jpeg)

#### <span id="page-27-3"></span>A156.23 Electromagnetic Locks

![](_page_27_Picture_326.jpeg)

## <span id="page-27-4"></span>A156.24 Delayed Egress Locks

![](_page_27_Picture_327.jpeg)

#### <span id="page-27-5"></span>A156.25 Electrified Locking Devices

![](_page_27_Picture_328.jpeg)

![](_page_28_Picture_356.jpeg)

# <span id="page-28-0"></span>A156.26 Continuous Hinges

![](_page_28_Picture_357.jpeg)

# <span id="page-28-1"></span>A156.29 Exit Locks, Exit Alarms, Alarms for Exit Devices

![](_page_28_Picture_358.jpeg)

# <span id="page-28-2"></span>A156.30 High Security Cylinders

![](_page_28_Picture_359.jpeg)

# <span id="page-28-3"></span>A156.31 Electric Strikes and Frame Mounted Actuators

![](_page_28_Picture_360.jpeg)

#### <span id="page-29-0"></span>A156.32 Integrated Door Opening Assemblies

![](_page_29_Picture_366.jpeg)

## <span id="page-29-1"></span>A156.33 Battery Locks

![](_page_29_Picture_367.jpeg)

#### <span id="page-29-2"></span>A156.35 Power Supplies for Electronic Access Control

![](_page_29_Picture_368.jpeg)

#### <span id="page-29-3"></span>A156.36 Auxiliary Locks

![](_page_29_Picture_369.jpeg)

#### <span id="page-29-4"></span>A156.37 Multipoint Locks

![](_page_29_Picture_370.jpeg)

# <span id="page-29-5"></span>A156.38 Low Energy Power Operated Sliding and Folding Doors

There are no performance fields specific to A156.38.

#### <span id="page-29-6"></span>A156.39 Residential Locksets and Latches

![](_page_29_Picture_371.jpeg)

![](_page_30_Picture_117.jpeg)

## <span id="page-30-0"></span>A156.40 Residential Deadbolts

![](_page_30_Picture_118.jpeg)